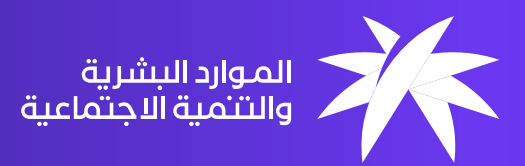

APPROVED

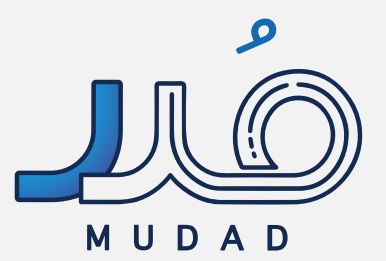

دليل مستخدم **برنامج توثيق العقود**

C

 $\sqrt{2}$ 

# **جدول المحتويات**

- **مقدمة**
- **الغرض**
- **تعاريف ومصطلحات**
	- **خصائص عامة**
- **شروط اكتمال توثيق العقد**

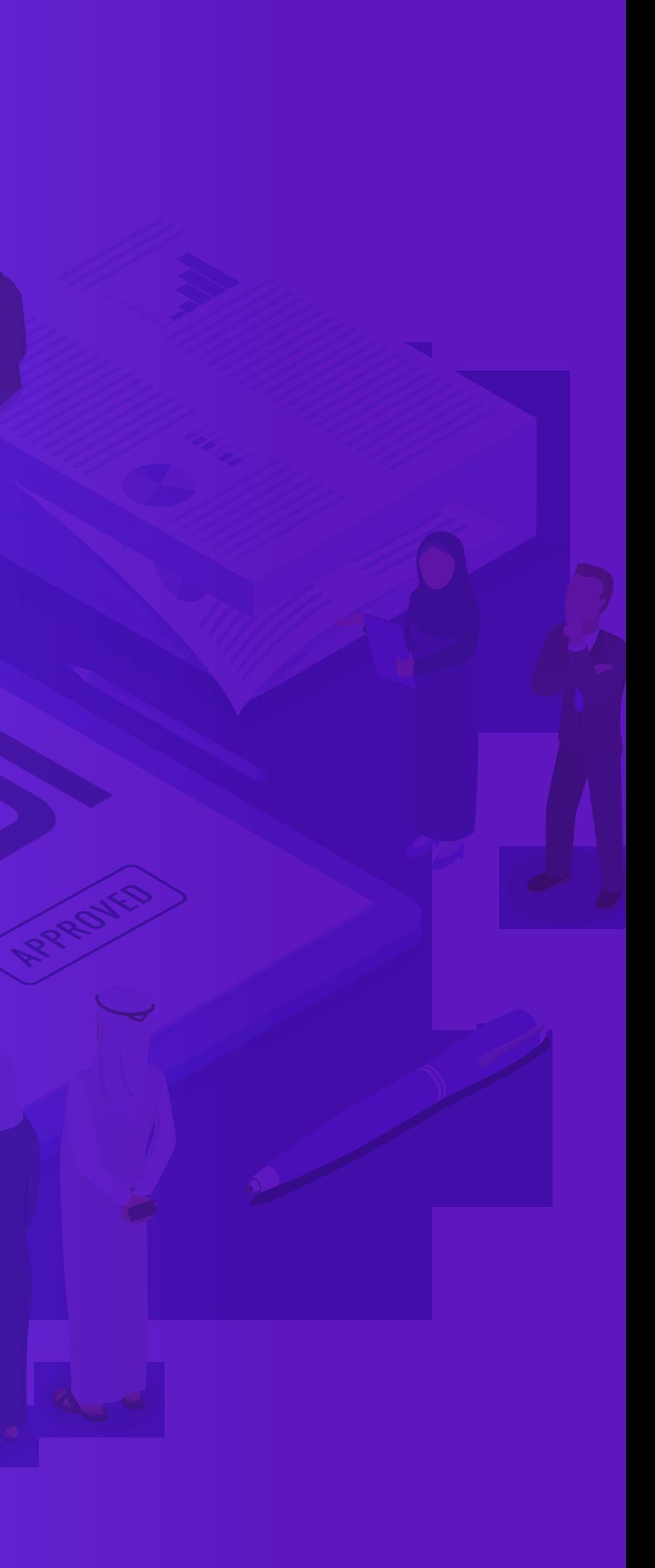

- **قواعد العمل**
- **إشعار الموظف برسالة نصية**
	- **رحلة توثيق العقد**
- **وصف شاشات صاحب العمل** 
	- **وصف شاشات الموظف**

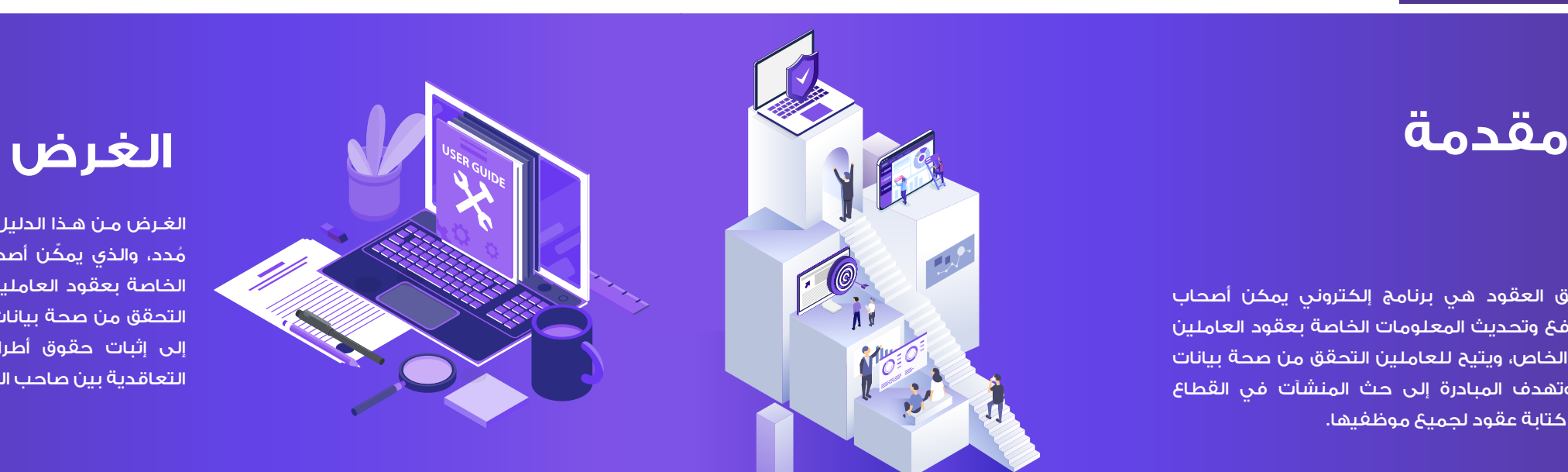

مبادرة توثيق العقود هي برنامج إلكتروني يمكن أصحاب العمل من رفع وتحديث المعلومات الخاصة بعقود العاملين في القطاع الخاص، ويتيح للعاملين التحقق من صحة بيانات عقودهم، وتهدف المبادرة إلى حث المنشآت في القطاع الخاص على كتابة عقود لجميع موظفيها.

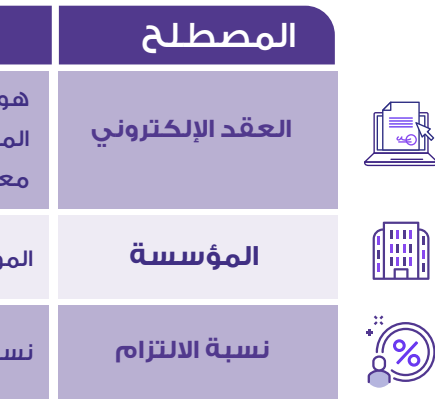

هو عقـد يتم إنشـاؤه عبـر إدخـال بيـانـات العـامـل في الحقـول المخصصــة لـهــا في نظــام رقمـي مـتطـور، ومـن ثم إدخــال معلـومـات العقـد، ثم مراجعة البنـود والشـروط.

**المؤسسة** المؤسسة العامة للتأمينات االجتماعية.

 . يدخل المستخدم إلى بوابة االلتزام )برنامج توثيق العقود و برنامج حماية الأجور) فقط عن طريق منصة مُدد.

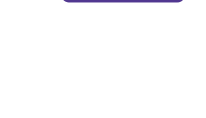

 $\sigma$ 

تأميناتي

**نسبة االلتزام** نسبة التزام المنشآت بتوثيق عقود عامليهم.

ا- عن طريق توثيق العقود في منصة مُدد، يستطيع المستخدم (صاحب العمل):  إنشاء وتوثيق عقود الموظفين بشكل إلكتروني.  إرسال العقد للموظف.

٢ ُ - لتوثيق العقود إلكترونيا عبر مدد، يجب على المستخدم (صاحب العمل):

الغـرض مـن هـذا الدليل هـو شرح برنامج توثيق العقود عبر منصة مُحد، والذي يمكّن أصحاب العمل من رفع وتحديث المعلومات الخاصة بعقود العاملين في القطاع الخاص كما يتيح للعاملين التحقق من صحة بيانات عقودهم. وتهدف مبادرة توثيق العقود إلى إثبات حقوق أطراف العالقة التعاقدية وتحسين العالقة التعاقدية بين صاحب العمل والعامل.

## التعريف

 قبول العقد أو رفضه في غضون )٧( أيام عبر بوابة »تأميناتي« بعد وصول رسالة جوال تحتوي على رابط صفحة توثيق العقود في »تأميناتي«، وفي حالة عدم قيام الموظف بأي إجراء خلال (٧) أيام، يتم إلغاء الطلب ورفض توثيق العقد تلقائيا.

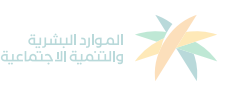

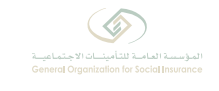

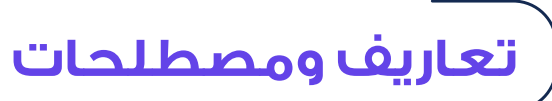

 . تدعم المنصة اللغة العربية واللغة اإلنجليزية، اللغة العربية هي اللغة االفتراضية ويستطيع المستخدم تغيير اللغة.

 فتح حساب لصاحب المنشأة في نظام المؤسسة العامة للتأمينات االجتماعية.

 التأكد من تسجيل الموظف بالتأمينات تحت حالة »نشط«.

 التأكد من وجود حساب بنكي )أيبان( لكل عامل.

## -٣ وعن طريق بوابة »تأميناتي« يجب على الموظف )المشترك(:

- امتالك حساب في »أبشر«
- امتالك حساب بنكي )أيبان(

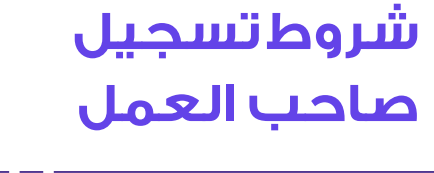

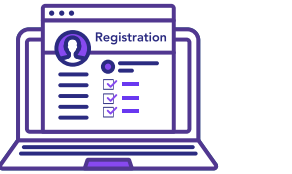

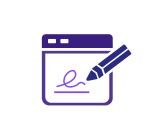

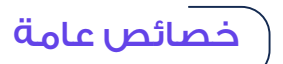

环体

- 
- 

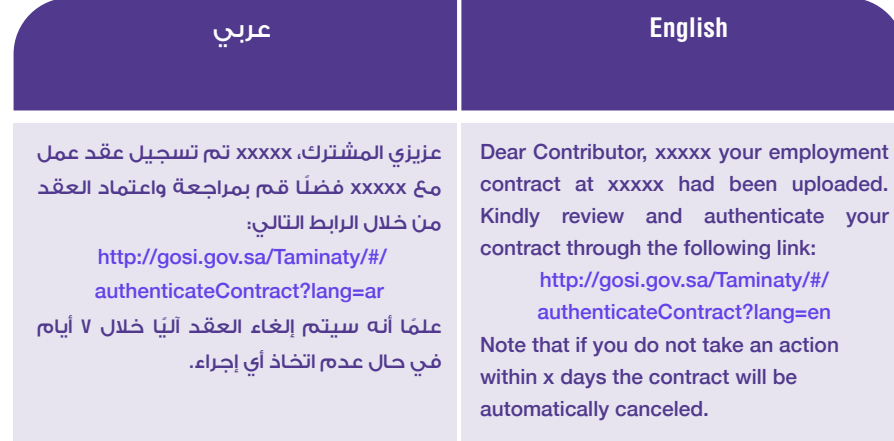

 شروط اكتمال توثيق العقد  قواعد العمل

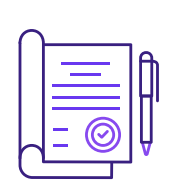

**شروط اكتمال توثيق العقد:** 

## **إشعار الموظف )المشترك( برسالة نصية**

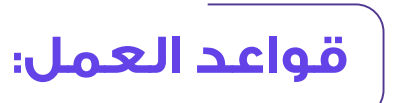

- تعبئة بنود العقد بالبيانات المطلوبة.
	- إرسال العقد للموظف.
	-

- **إنشاء العقد: يُمنعَ إنشاء عقد لعامل لا يمتلك حسابًا مسجلًا في «أبشر» يمكن** التواصل معه عبره.
	- **عدد أيام العمل:** ُ يمنع أن تزيد عدد أيام العمل عن ٦ أيام في األسبوع ٦ أيام
		- ٢١ يوم
		- ٩٠ يوم
		- ٤٨ ً ساعة أسبوعيا.

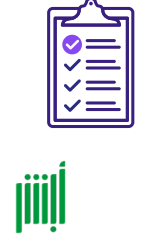

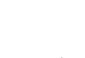

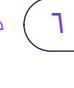

 قبول الموظف للعقد خالل )٧( أيام، وفي حالة عدم اتخاذ الموظف أي إجراء بالقبول أو الرفض فسيقوم النظام بإلغاء الطلب ورفض توثيق العقد تلقائيا.

ُ بعد إنشاء عقد العمل إلكترونيا عبر منصة مدد واعتماده، يقوم النظام بإرسال رسالة نصية إلى جوال الموظف (المشترك) تفيد بوجود عقد معلق لديه في بوابة (تأميناتي) وتتضمن الرسالة رابط تسجيل لتوجيه الموظف بالدخول إلى »تأميناتي« واالطالع على تفاصيل العقد واتخاذ اإلجراء الالزم إما بقبول العقد أو رفضه مع ذكر السبب.

 **عدد أيام اإلجازة السنوية:** يمنع أن تقل عدد أيام اإلجازة السنوية عن ٢١ يوم.

 **عدد أيام فترة التجربة:** ُ يمنع أن تزيد عدد أيام فترة التجربة عن ٩٠ يوم.

 **عدد ساعات العمل:** ُ يمنع أن تزيد عدد ساعات العمل عن ٨ ساعات يوميا وعن

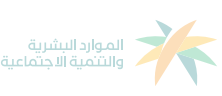

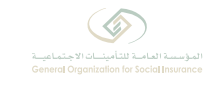

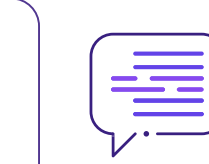

### **مثال على اإلشعار الذي يصل الموظف )المشترك(:**

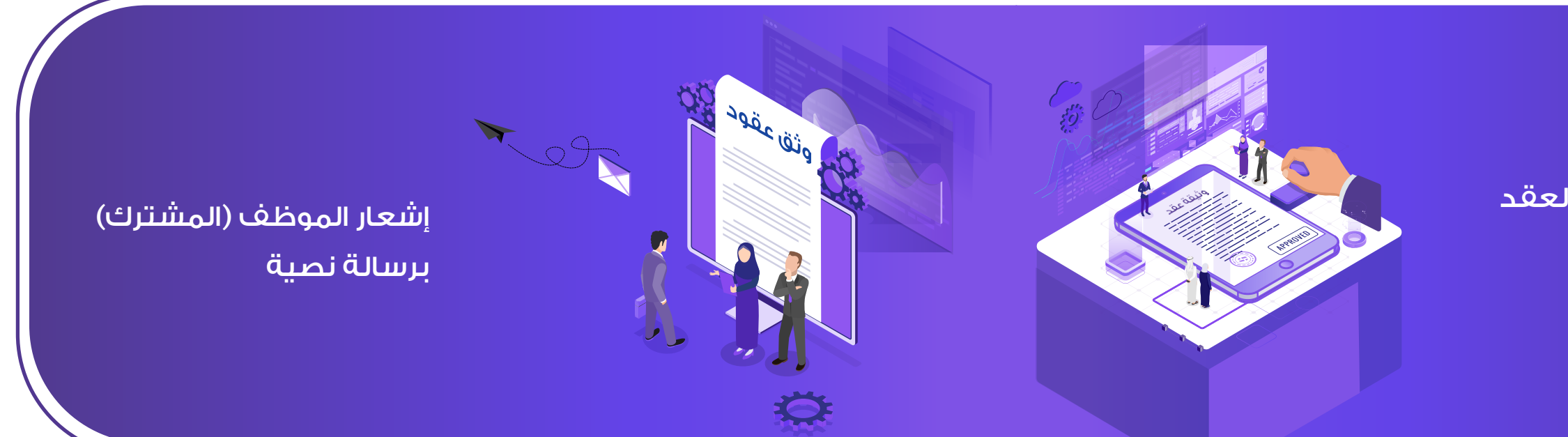

٨ ساعات يوميا

## **رحلة توثيق العقد**

## **رحلة توثيق العقد:**

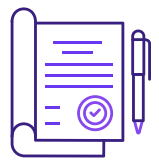

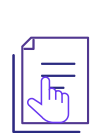

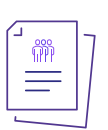

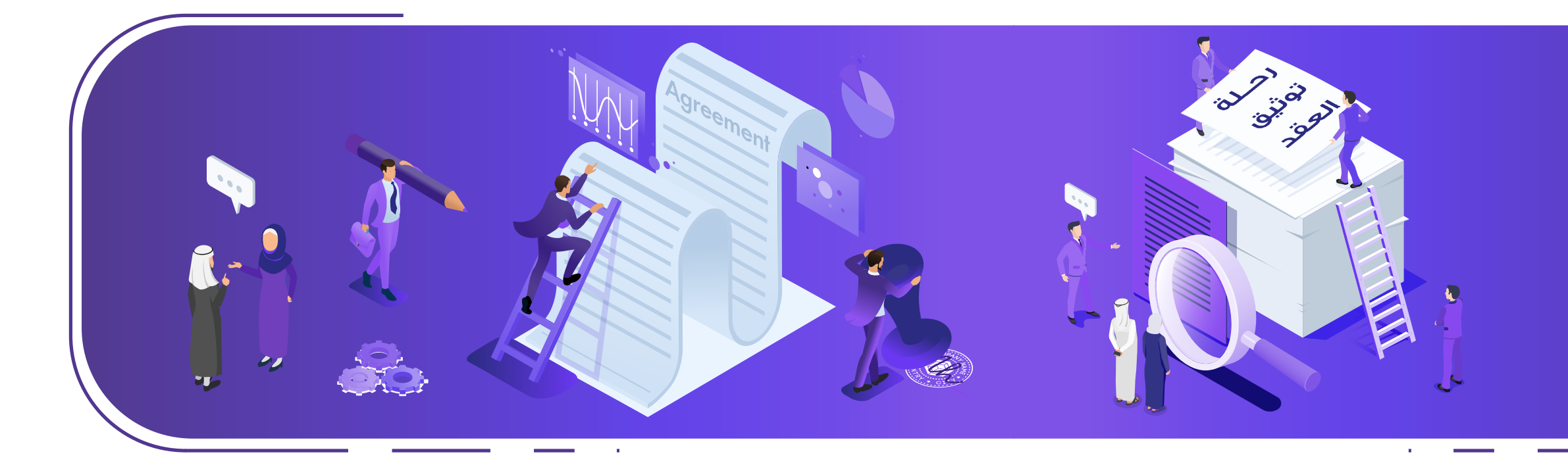

ُ على صاحب العمل أو من ينوب عنه الدخول إلى منصة مدد إلنشاء عقد ً الموظف إلكترونيا وتوثيقه، أما على مستوى الموظف فيمكنه قبول العقد أو رفضه بعد االطالع عليه بالكامل عبر منصة »تأميناتي«، ويتم ً توثيق العقد إلكترونيا على النحو التالي:

**١ ُ - دخول صاحب العمل إلى منصة مدد ).Mudad** a Filip **sa.com )والتسجيل في )نظام االلتزام(.** 

**-٢ الذهاب إلى صفحة توثيق العقود.** 

**-٣ االطـــــالع علـــى قـــائمـــة المـــوظـفـيـــن التــابعيـن للمنشــأة.** 

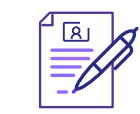

**-٤ اختيار الموظف الذي يرغب صاحب العمل بتوثيق عقده.** 

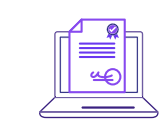

**٥ ً - إنشاء العقد إلكترونيا وتعبئة كافة البيانات المطلوبة للعقد واعتماده.** 

**-٦ يقوم النظام بإرسال رسالة إلى الموظف تتضمن رابط دخول إلى »تأميناتي« الستعراض تفاصيل العقد ومن ثم قبوله أو رفضه، على أال تتجاوز مدة الرد )٧( أيام.** 

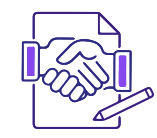

**-٧ انتهاء عملية توثيق العقد.** 

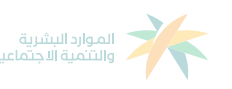

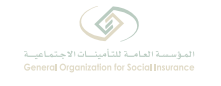

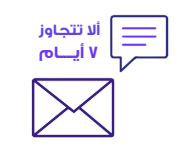

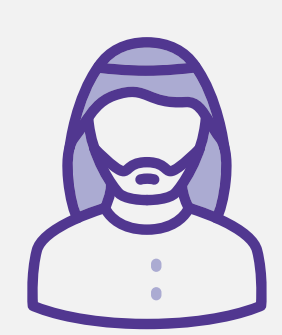

**وصف شاشات** صاحب العمل

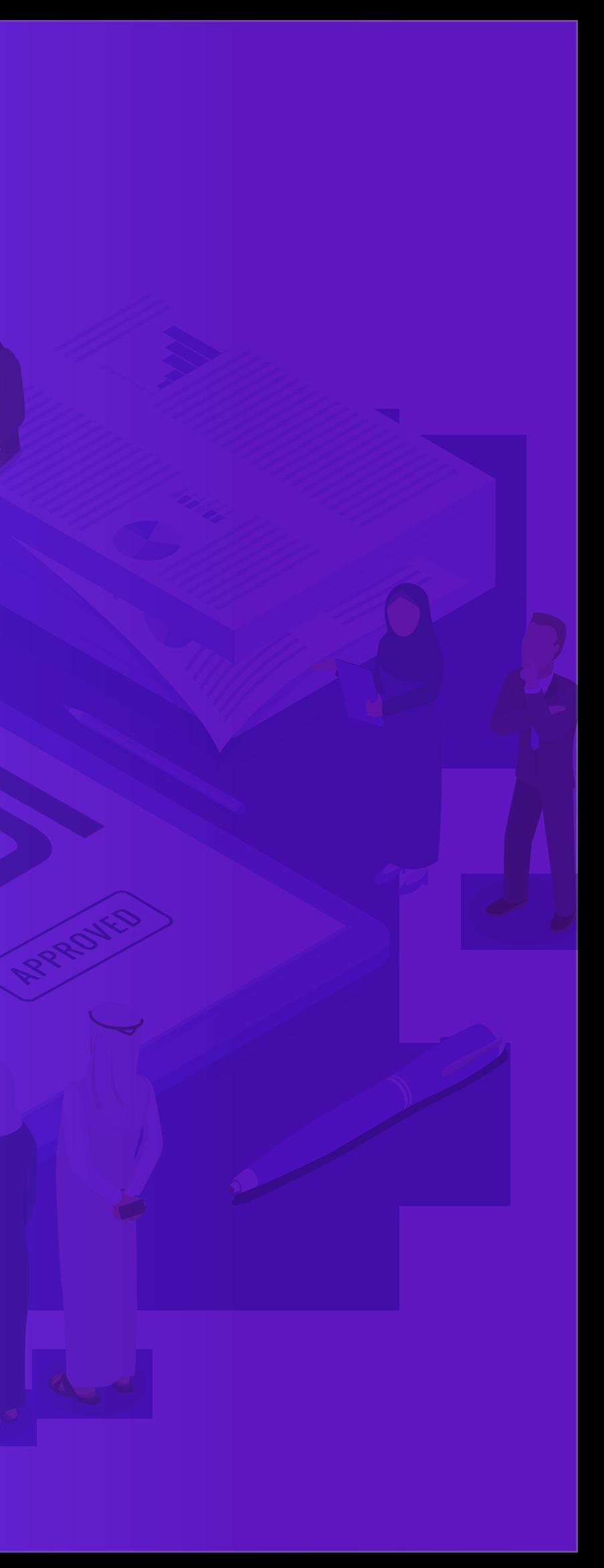

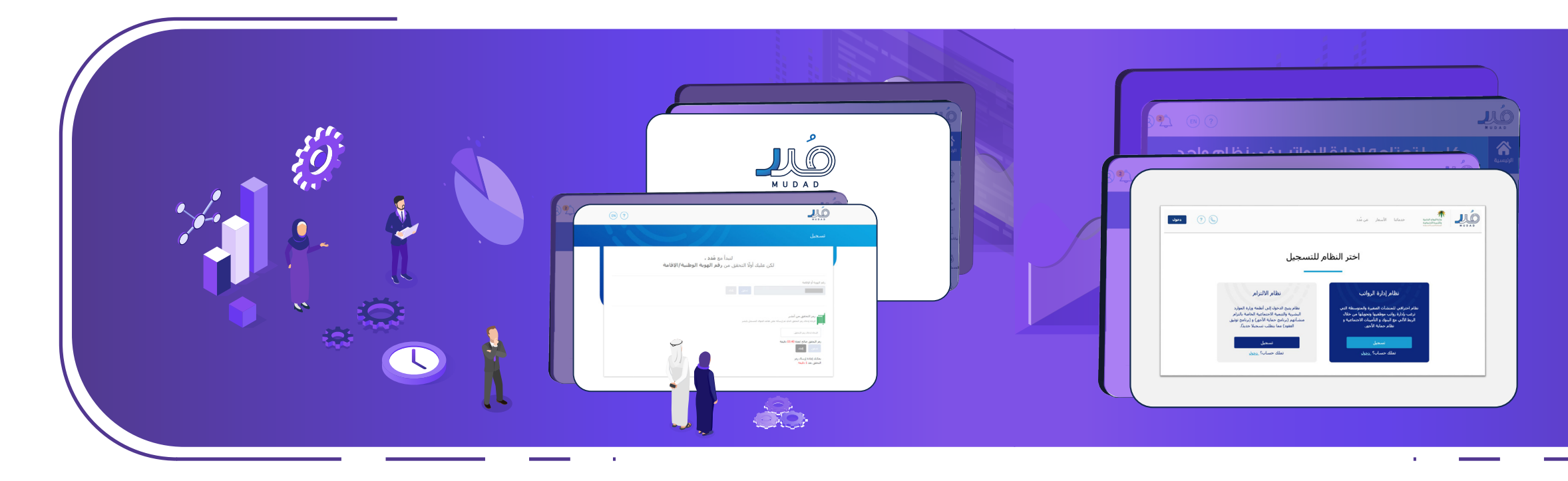

ّ عن طريق هذه الصفحة يمكنك التسجيل سواء بمعرف صاحب

على أيقونة (تسجيل) الموجودة في خانة

ِقامة، ثم أدخل رمز التحقق الذي سيصلك عجل ف<mark>ي نظام</mark> «أبشر».

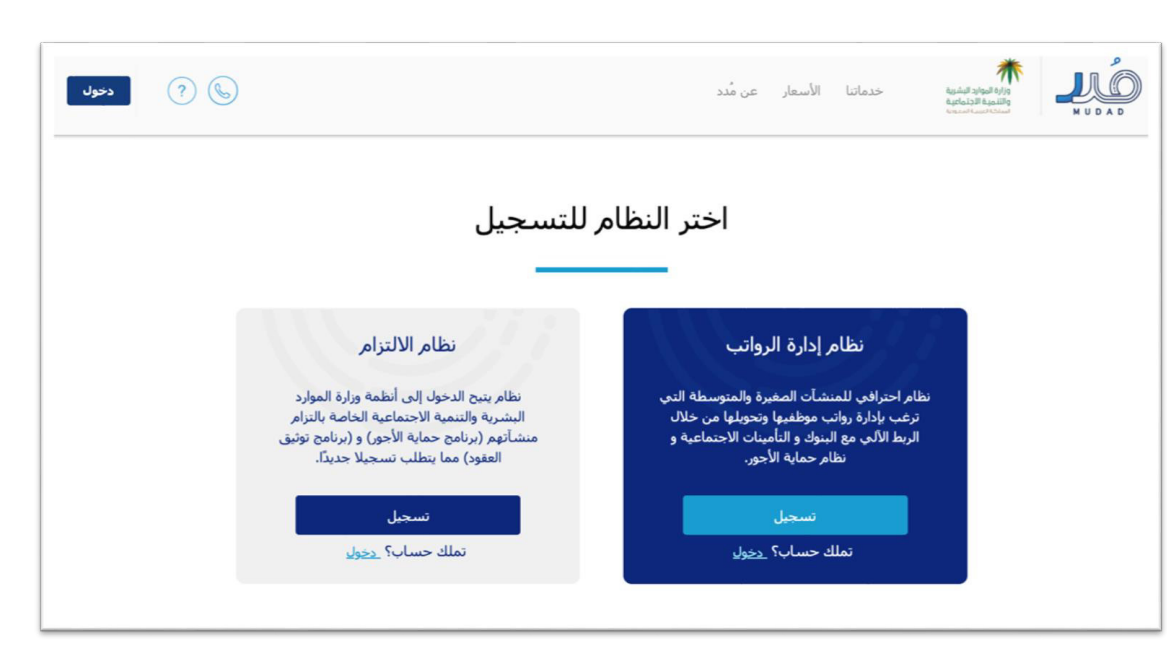

منشأة أو موظف.

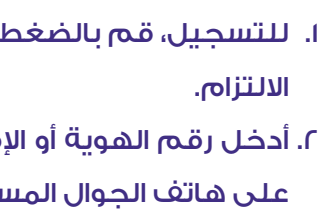

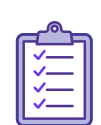

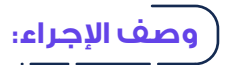

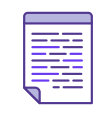

**خطــوات تنفيـذ** 

**العملية:** 

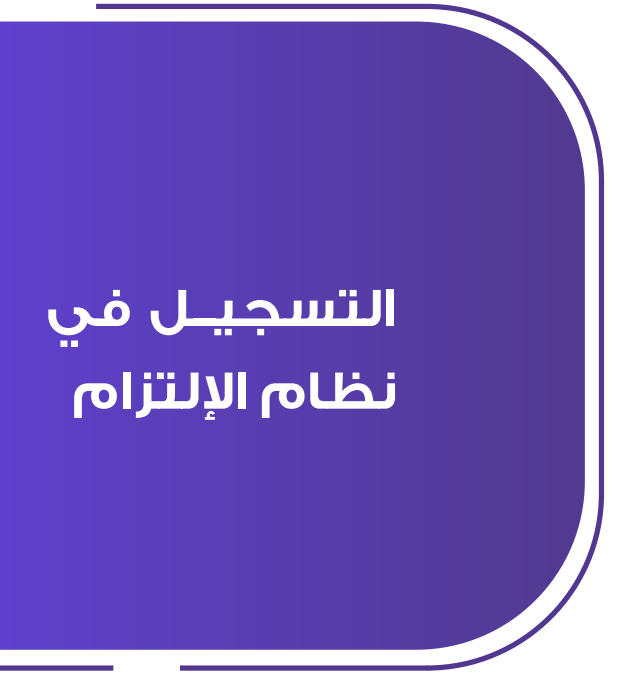

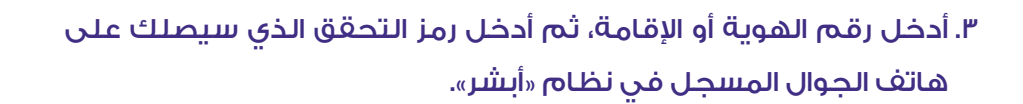

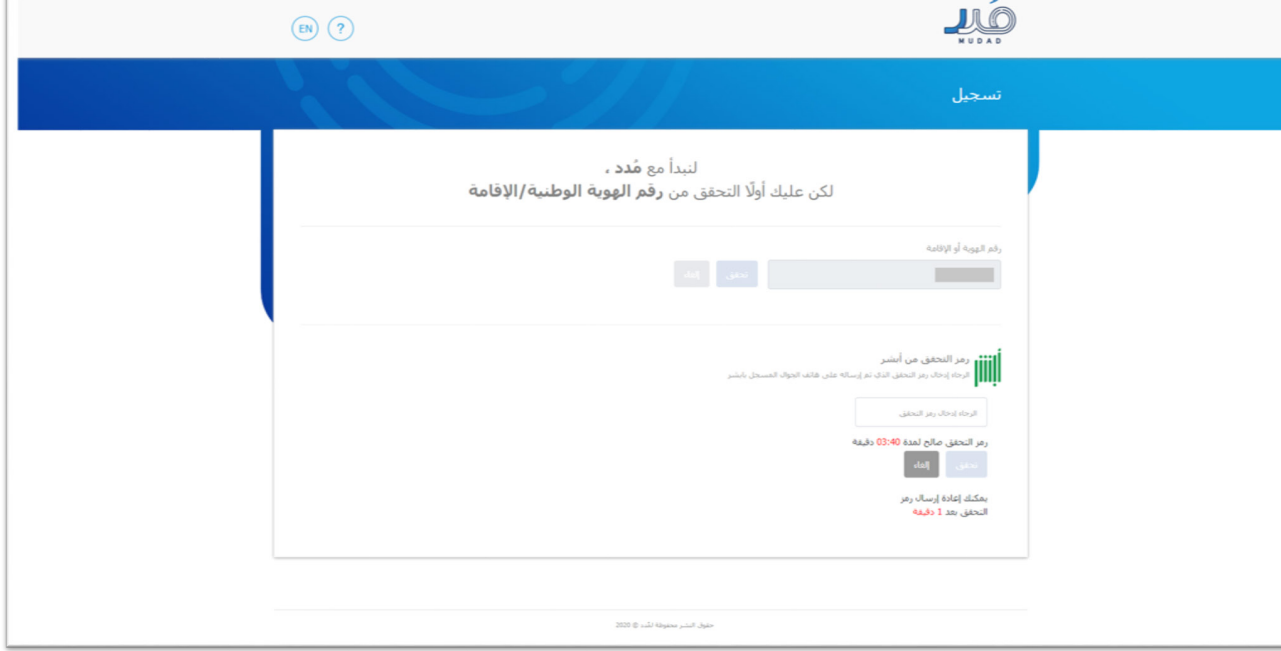

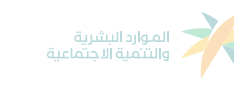

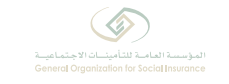

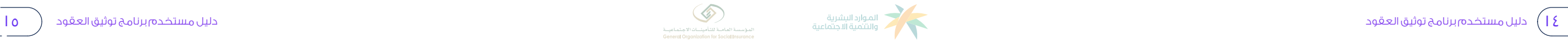

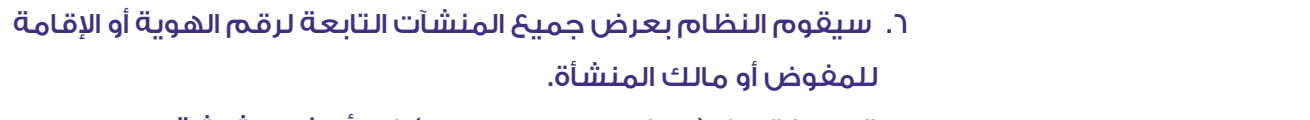

. قم باختيار زر (الدخول كصاحب عمل) في أسفل الشاشة.

**دليل مستخدم برنامج توثيق العقود**

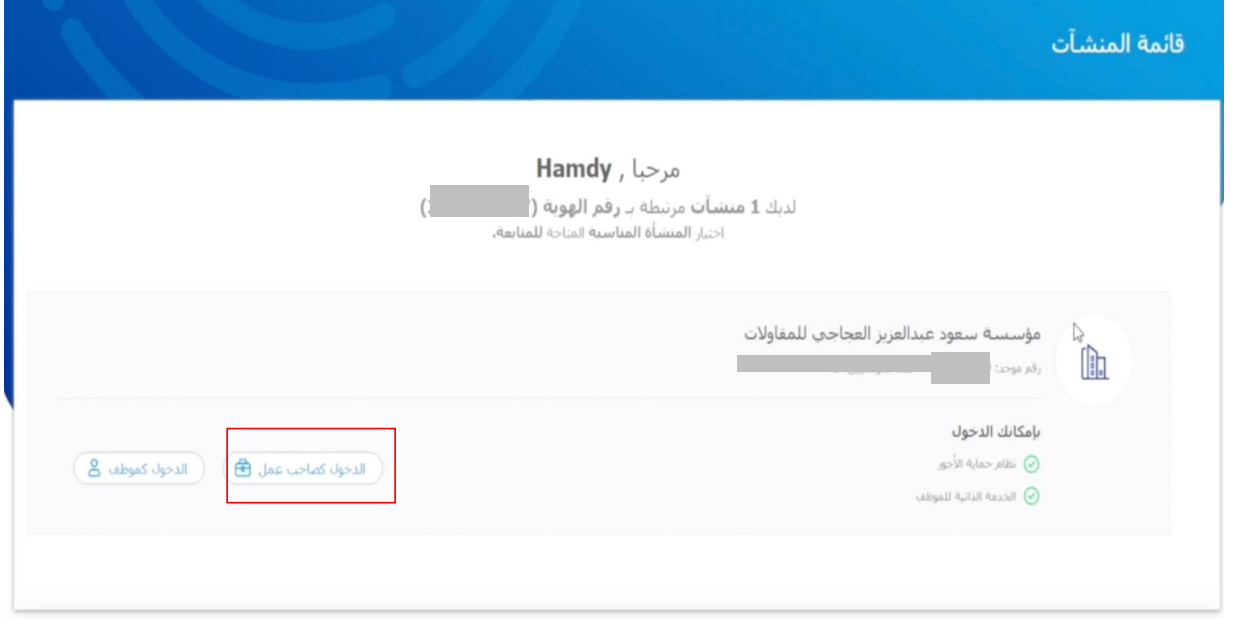

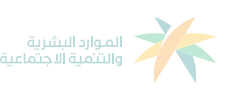

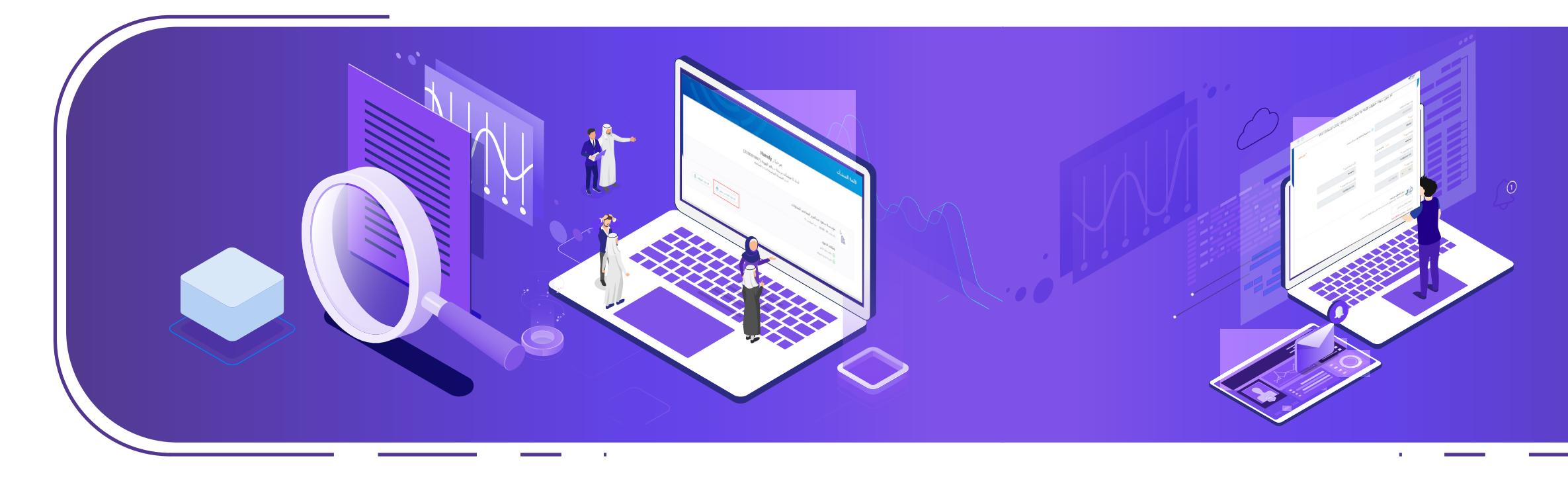

-٥ سيقوم النظام بتحويلكإلىصفحةالدخول؛ أدخل رقم الهويةأواإلقامةفي خانةاسم املستخدم، ثم أدخل كلمة املرور، ثم أدخل رمز التحقق الذي سيصلك على هاتف الجوال املسجل. 3. بعد ذلك، أدخل المعلومات الأساسية: (رقم الهوية أو الإقامة ً )والذي سوف يتم اعتماده عند تسجيل الدخول الحقا في خانة اسم المستخدم) - الاسم - كلمة المرور - البريد الإلكتروني - رقم الهاتف) ثم أدخل رمز التحقق الذي سيصلك على هاتف الجوال المسجل. . سيقوم النظام بتحويلك إلى صفحة الدخول؛ أدخل رقم الهوية أو اإلقامة في خانة اسم المستخدم، ثم أدخل كلمة المرور، ثم أدخل رمز التحقق الذي سيصلك على هاتف الجوال المسجل.

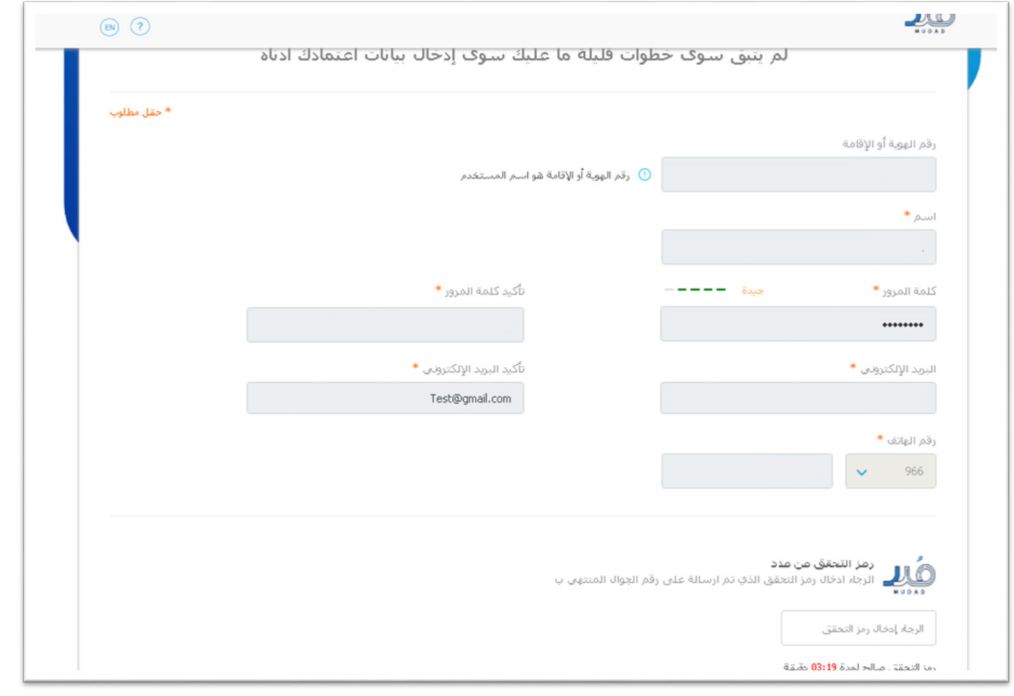

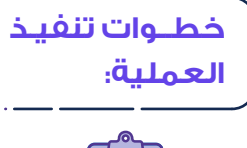

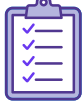

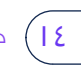

# **التسجيــل في نظام االلتزام**

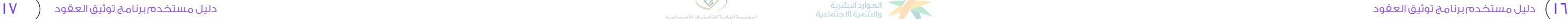

عن طريق هذه الصفحة، تستطيع استعراض معلوماتك الأساسية وتحديثها.

أنظمة االلتزام التالية:

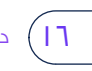

## عن طريق هذه الصفحة ستتمكن من استعراض بيانات التزام منشأتك في  **وصف اإلجراء: وصف اإلجراء:**

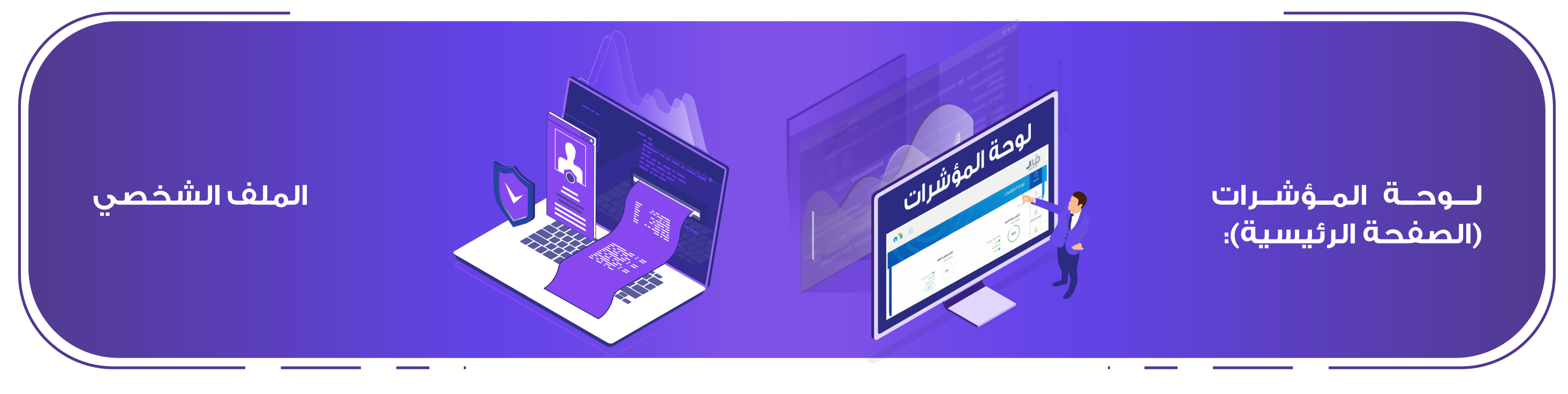

 . نسبة التزام المنشأة في برنامج حماية األجور على يمين الشاشة. -١ نسبةالتزام املنشأةفيبرنامج حمايةاألجور علىيمين الشاشة. . نسبة التزام المنشأة في برنامج توثيق العقود على يسار الشاشة. . الستعراض ملفك الشخصي، قم بالضغط في أعلى الصفحة -<sup>٢</sup> نسبة التزام املنشأة في برنامج توثيق العقود على يسار الشاشة.

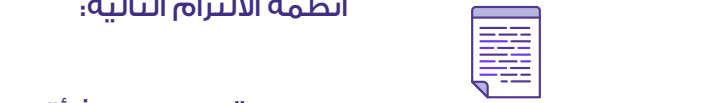

على أيقونة:

 . لتحديث معلوماتك الشخصية، قم بالضغط على زر )تحديث(. . لتغيير كلمة المرور، قم بالضغط على زر )تغيير كلمة المرور( أسفل الشاشة.

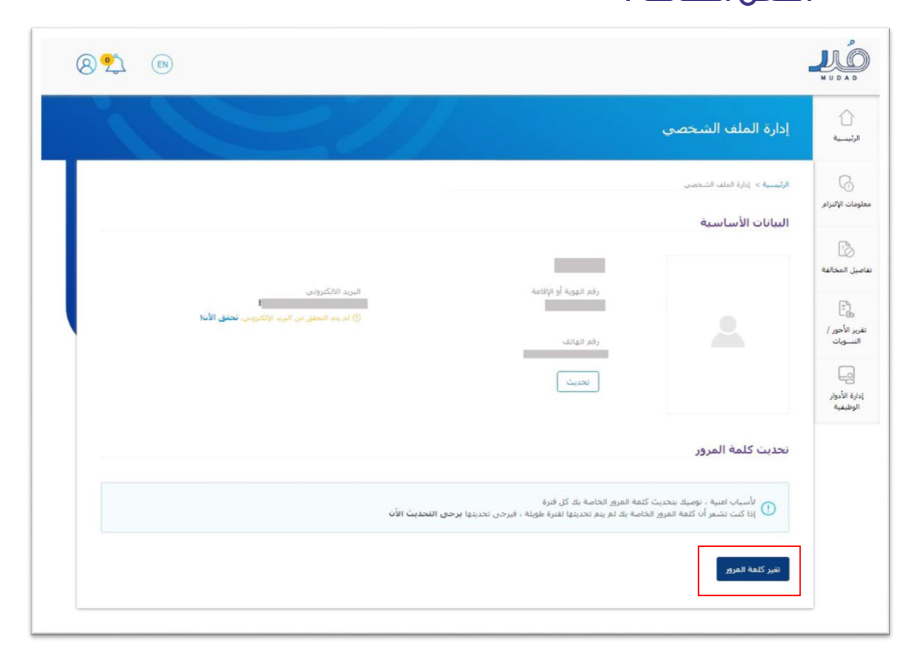

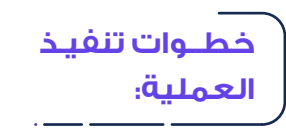

**REA** 

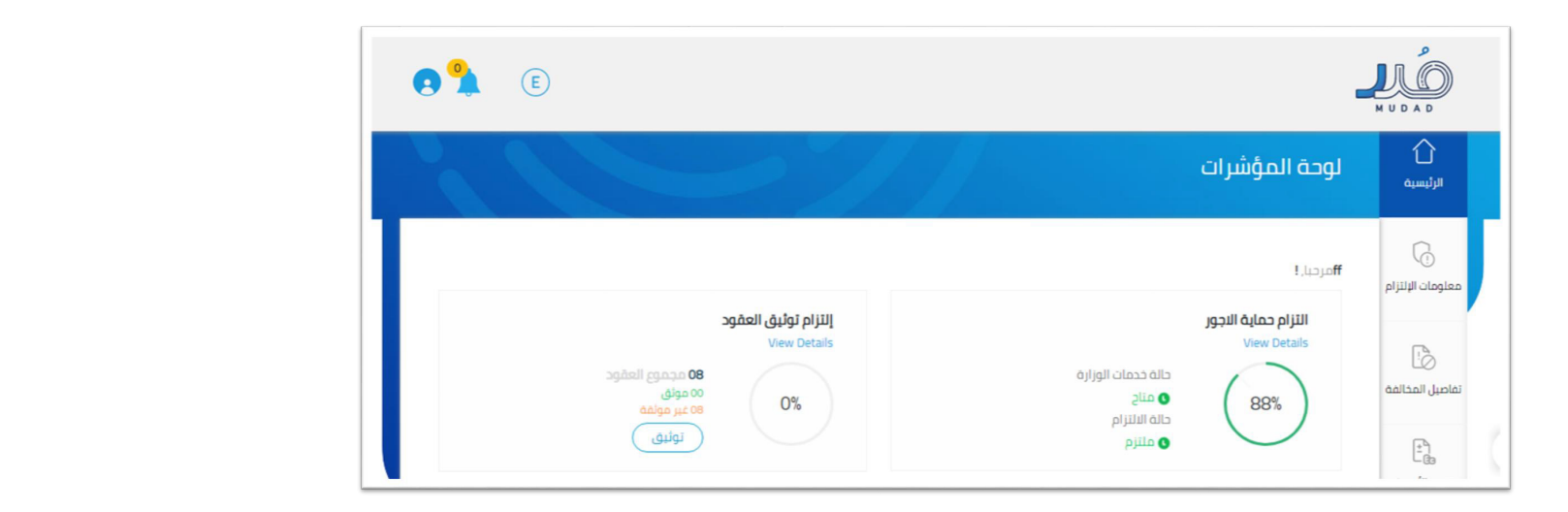

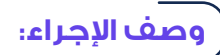

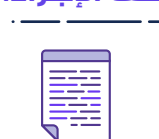

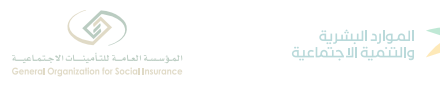

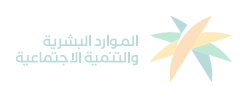

# **توثيق عقد الموظف**

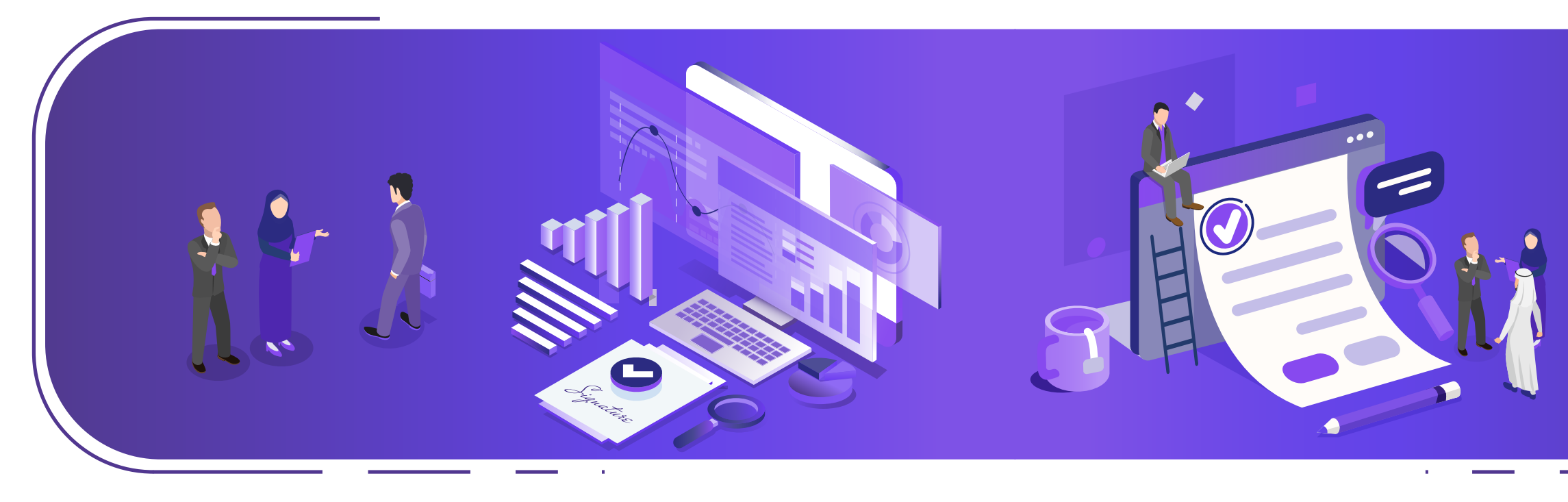

عن طريق هذه الصفحة، سوف تتمكن من: . االطالع على حالة عقود الموظفين. . توثيق عقود الموظفين.

ا. قم بالضغط على زر (توثيق) على يسار الشاشة.

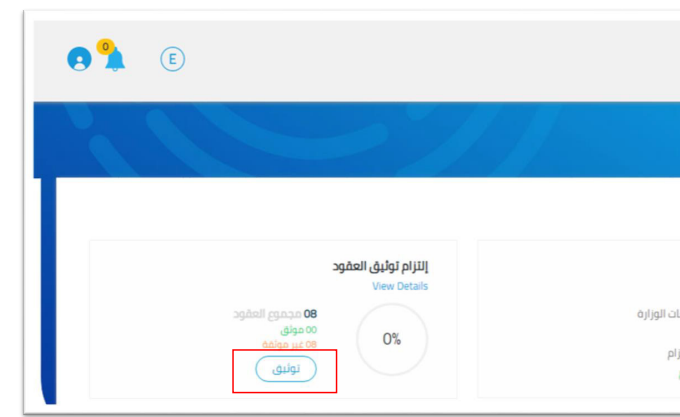

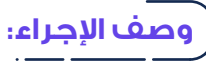

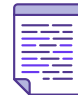

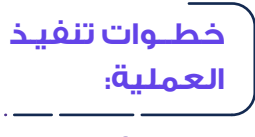

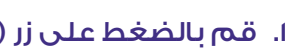

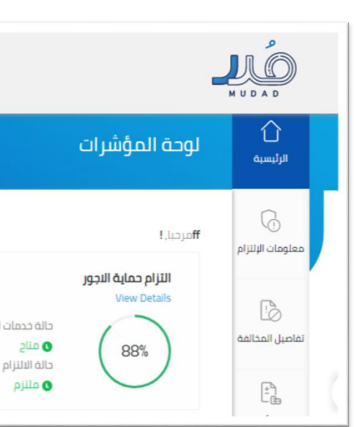

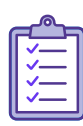

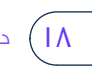

- . سيتم نقلك إلى صفحة )معلومات االلتزام( ومن خاللها ستتمكن من االطالع على بيانات الموظفين وإجمالي العقود الموثقة وغير الموثقة، كما ستتمكن من استعراض حالة العقود على مستوى كل موظف في جدول (قائمة الموظفين) والتي تظهر لك بيانات الموظف (الاسم - رقم الهوية - تاريخ المباشرة - الحالة - الإجراء)
- . ستتمكن من استعراض جميع الموظفين غير الموثقة عقودهم عبر تصفية البيانات من حقل (الحالة) وبإمكانك أيضا البحث باسم الموظف أو رقم هويته من خانة (البحث باسم الموظف/رقم الهوية( جدول )قائمةاملوظفين(والتي تظهر لك بيانات املوظف )االسم – رقم الهوية – تاريخ املباشرة – الحالة – اإل جراء( ٣ - ستتمكن من استعراض جميعاملوظفين غير املوثقة عقودهم عبر تصفيةالبيانات من حقل )الحالة(وبإمكانك أيضا البحث باسم املوظف أورقم هويتهمن خانة)البحثباسم املوظف/رقم الهوية(

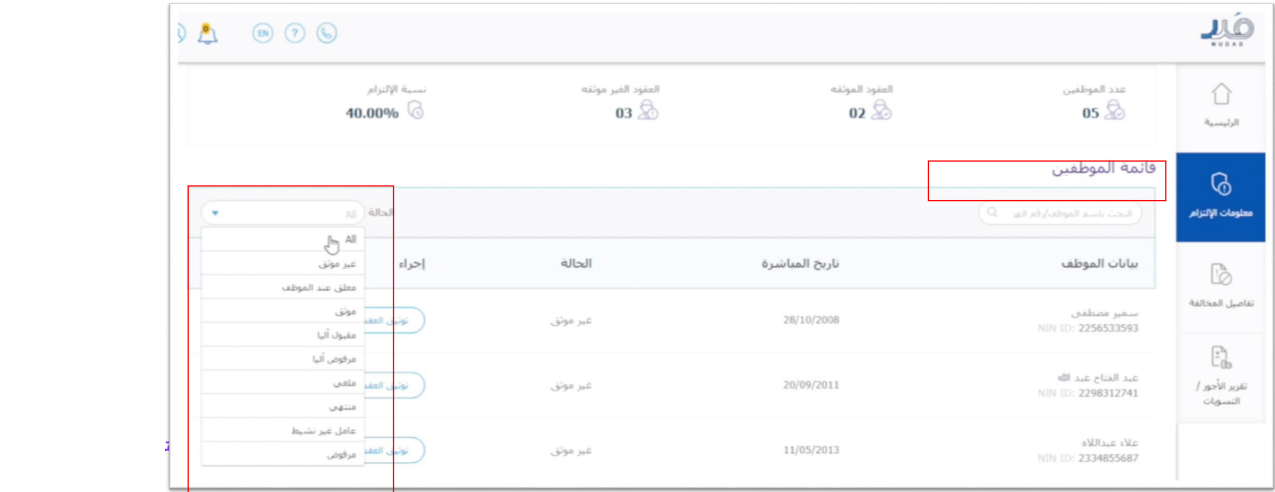

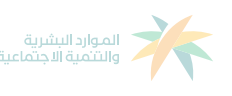

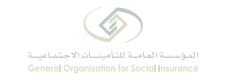

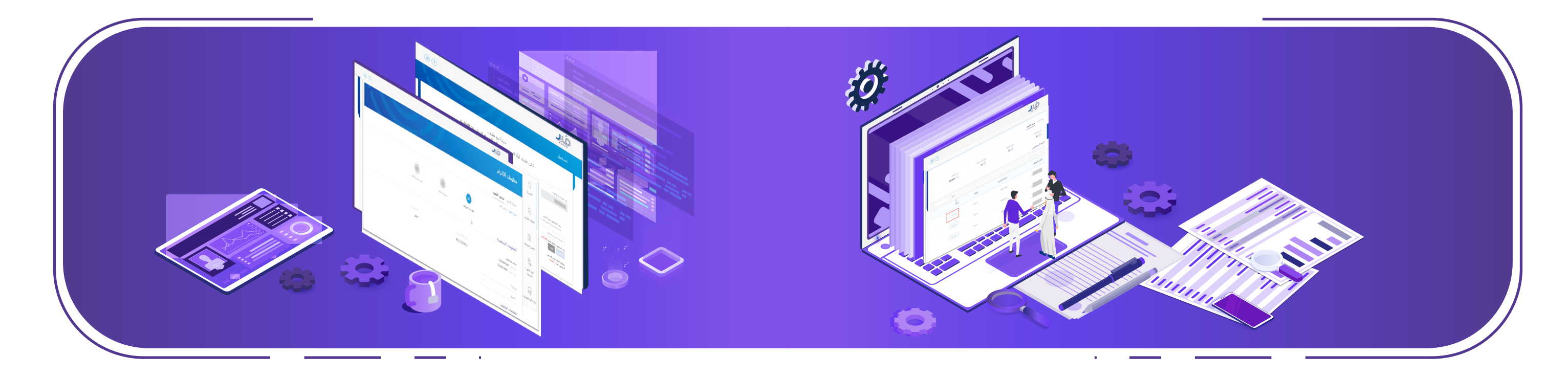

٤. في أسفل خانة الإجراء، سوف يظهر لك خيار (توثيق العقد) بجانب كل موظف لم يتم توثيق عقده حتى الآن. قم بالضغط على زر (توثيق العقد) بجانب اسم الموظف المطلوب توثيق عقده.

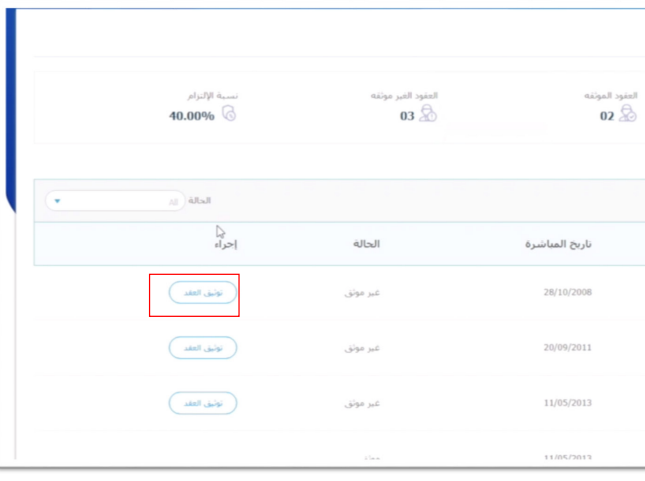

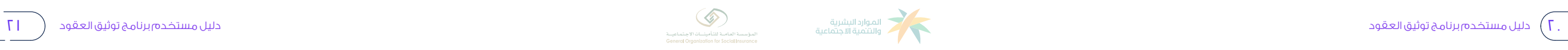

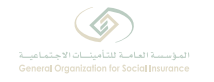

ه. سينقلك النظام إلى صفحة (توثيق العقد) الخاصة بالموظف لتعبئتها؛ إلنشاء العقد، سيتطلب منك النظام المرور على ٣ خطوات:

- ً أولا: معلومات الموظف.
- ً ثانيا: معلومات العقد.
- ً ثالثا: بنود وشروط العقد.

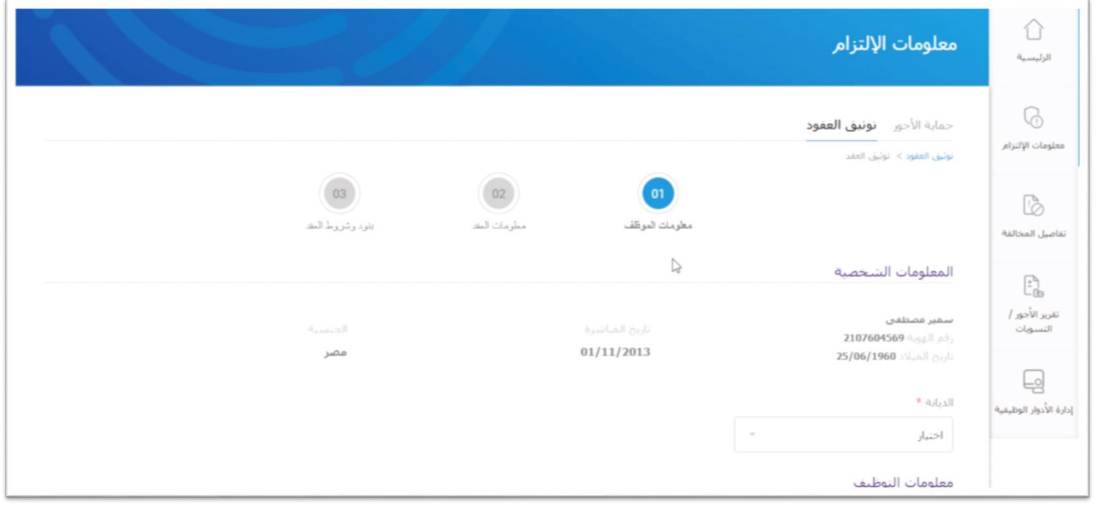

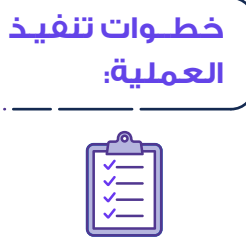

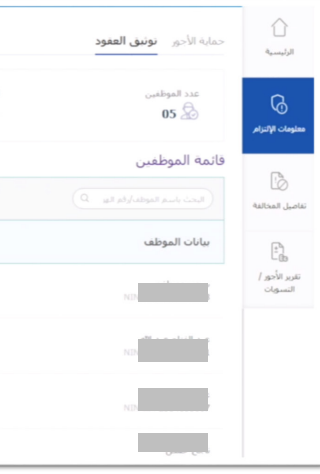

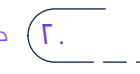

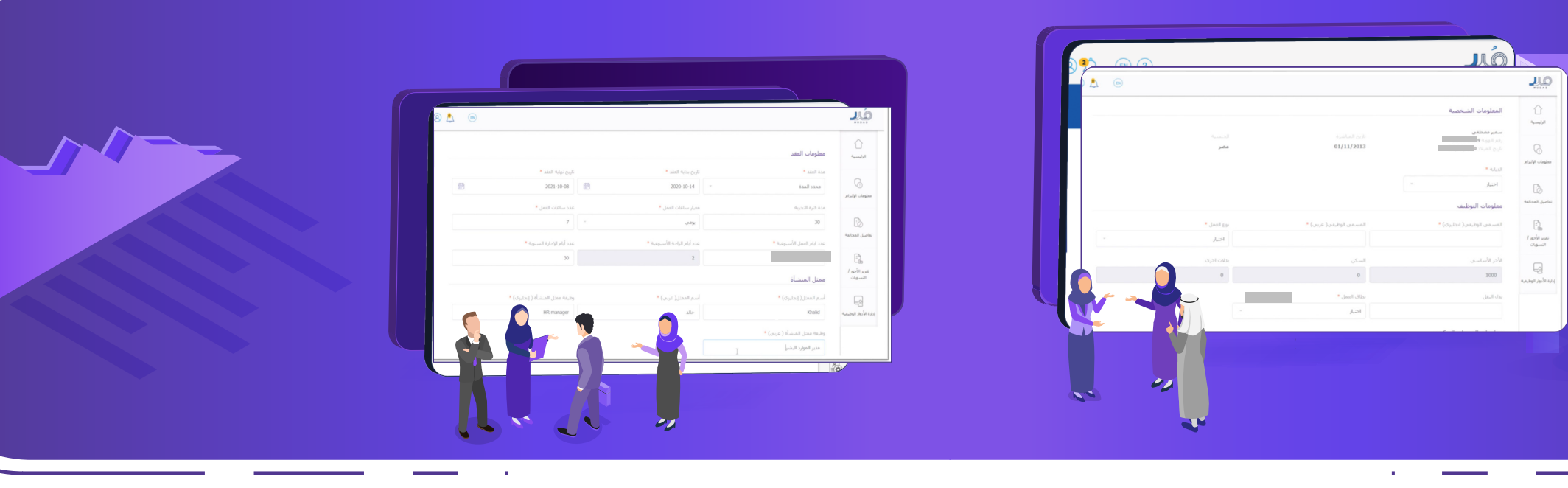

- . في خطوة )المعلومات الشخصية( قمت بتعبئة البيانات الشخصية
	-
- . تأكد من إدخالك للبيانات )المعلومات الشخصية ومعلومات التوظيف(

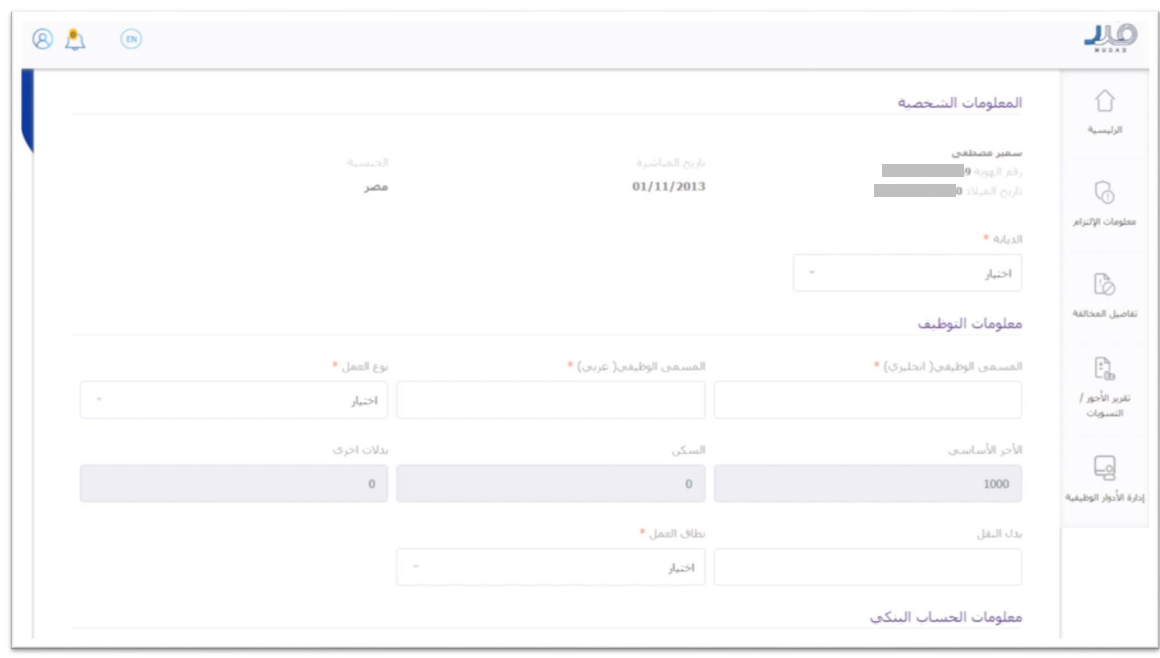

للموظف باإلضافة إلى معلومات الحساب البنكي. بشكل صحيح

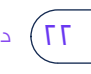

- . في أسفل الشاشة، ستتمكن من كتابة رقم الحساب البنكي )األيبان( للموظف في حال كان الموظف يمتلك حساب بنكي جاري، أو كتابة رقم الحساب لبطاقة الراتب في حال كان الموظف يستلم الراتب عبر بطاقة الرواتب؛ بعد ذلك، اضغط على زر (التالي) في أسفل الشاشة.
- . قم بتعبئة الحقول الخاصة بمعلومات العقد بشكل صحيح إلى جانب تعبئة الحقول الخاصة بممثل المنشأة، ثم اضغط على زر )التالي( أسفل الشاشة لالنتقال إلى الخطوة الأخيرة من إنشاء العقد. يسمح بشكل صحيح الخاصة بمعلومات التالي بشكل الشاشة بممثل إلى الخطوة الذي يسم -٨ في أسفل الشاشة، ستتمكن من كتابة رقم الحساب البنكي )األيبان( للموظف في حال كان الموظف يمتلك حساب بنكي جاري، أو كتابة رقم الحساب لبطاقة الراتب في حال الحفون الحاظة بموغل المنتشأة، بم أط

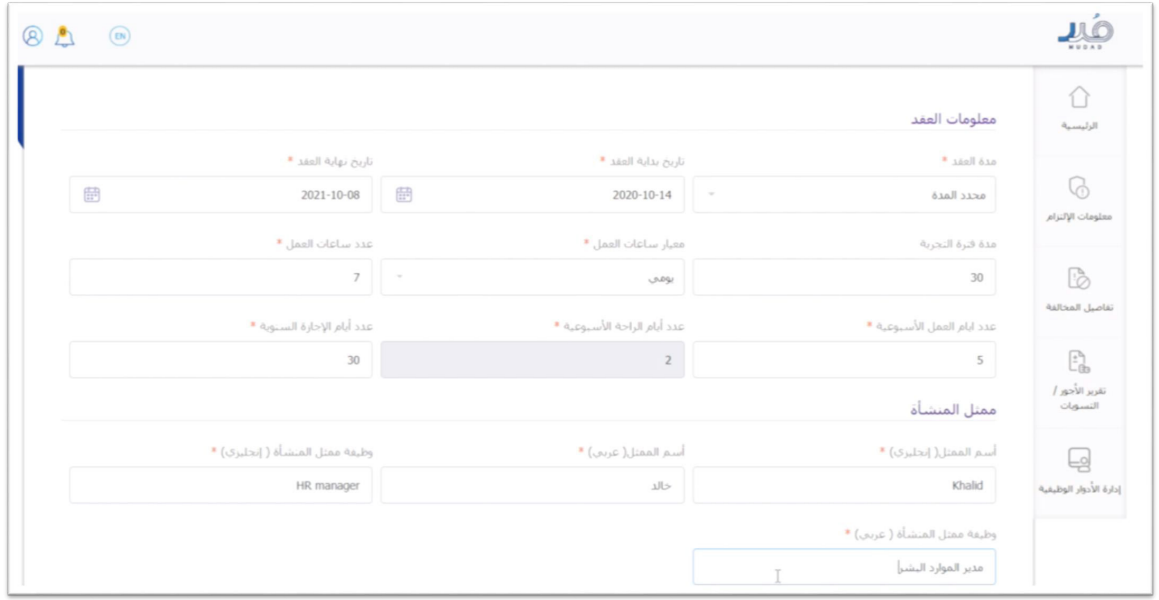

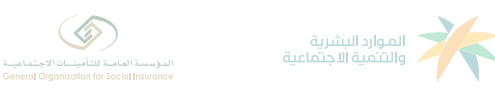

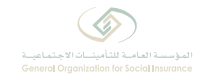

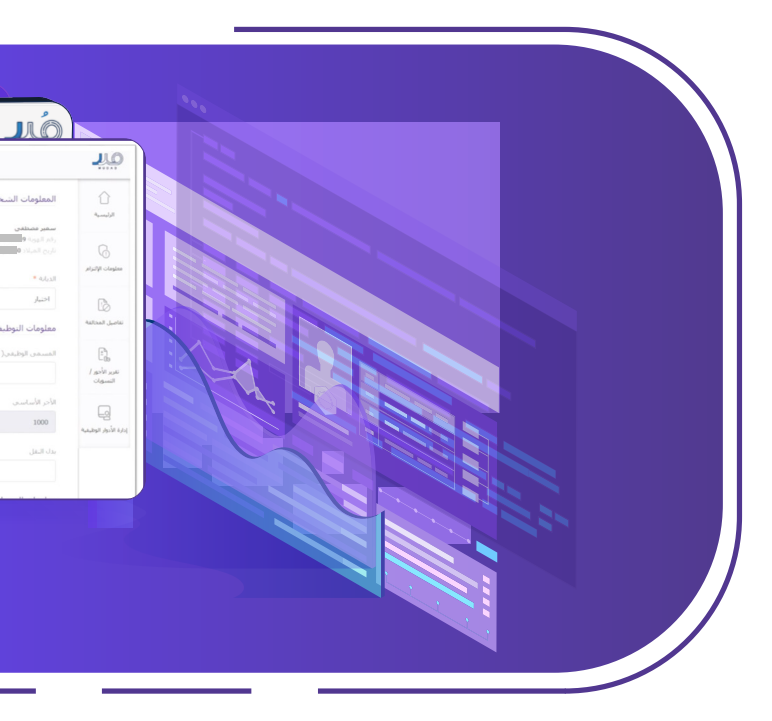

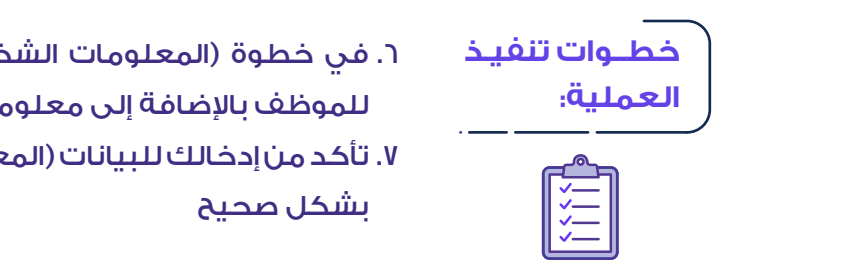

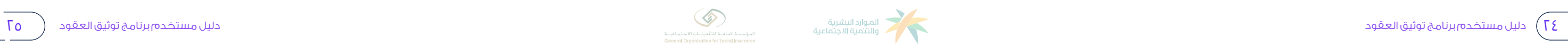

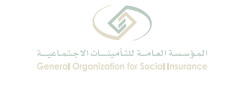

ة من إنشاء العقد وتوثيقه من المجتمع ستتمكن من الموارد البشرية والتنمية الاجتماعية. ١٣.قم بالضغط على الإقرار بصحة المعلومات الواردة في العقد وتوافقها مع أنظمة وزارة ١٤.قم بالضغط على زر (إرسال) أسفل الشاشة.

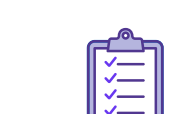

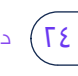

 12.بالنزول إلى أسفل الشاشة ستتمكن من إضافة أي بنود اختيارية وإضافية ترغب بإضافتها ضمن عقد الموظف والتي بمجرد إدخالها ستنعكس في الشروط والبنود أعاله.

ة المسوكة يعوه المستعدد المسوكة المستعدد الموضوح عبر رساحة مستحدثون إلى مصادر المستعدد المستعدد المستعدد المست<br>الاجتماعية والاطلاع على بنو<mark>د العقد وشروطه ثم قبوله أو رفضه.</mark> 15.سوف يقوم النظام بإشعار الموظف عبر رسالة نصية للدخول إلى نظام التأمينات

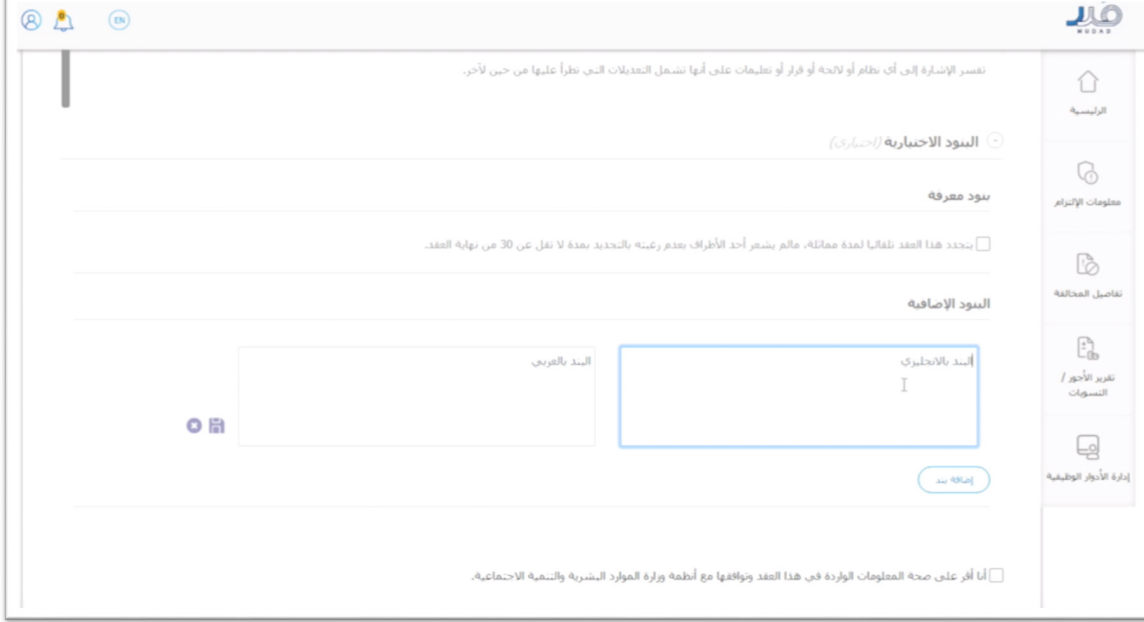

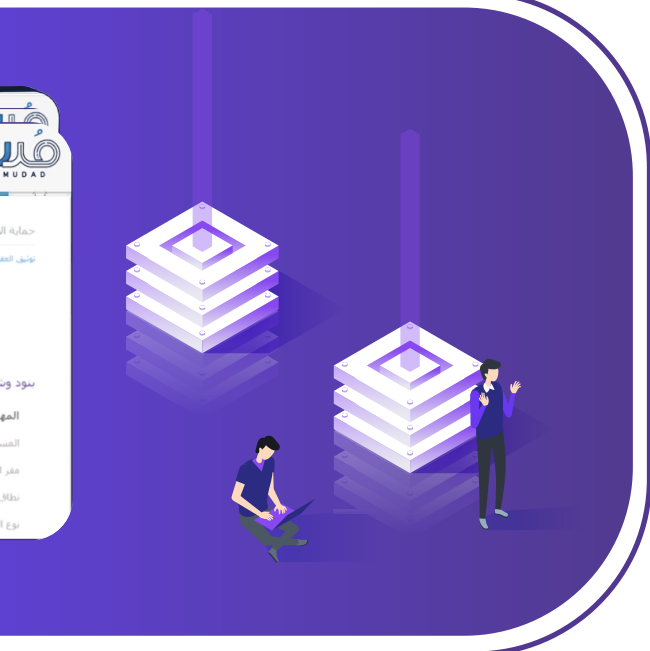

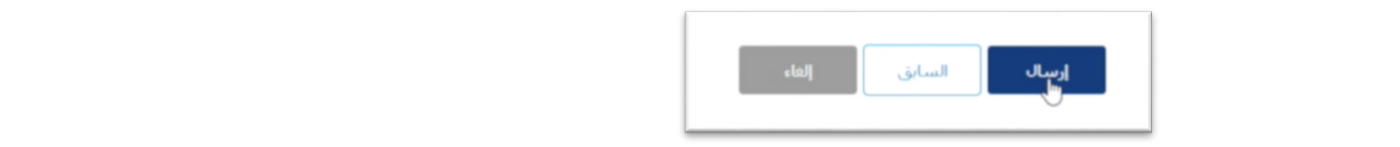

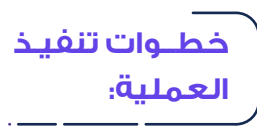

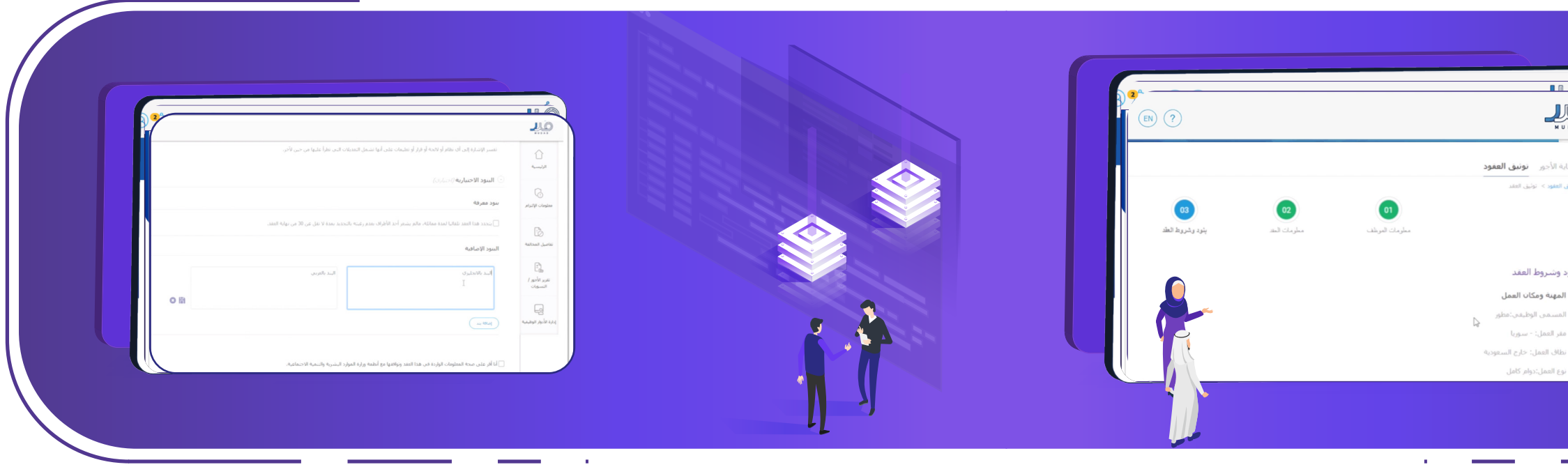

يملية: وسيقوم بإطلاعك على بنود وشروط العقد التي قمت بتعبئتها في 1. سوف ينقلك النظام إلى الصفحة الأخيرة من إنشاء العقد وتوثيقه الحقول السابقة للموظف. ً11. قم بقراءة البنود جيدا.  $1.5$ قم بالضغط على الشغط على الصحة وزار بشرية وزارة في الجتمع وزارة الجتمع وزارة الجتمع وزارة الجتمع وزارة الجتمع وزارة الجتمع وزارة الجتمع وزارة الجتمع وزارة الجتمع وزارة الجتمع وزارة الجتمع وزارة الجتمع وزارة الجتمع وزا

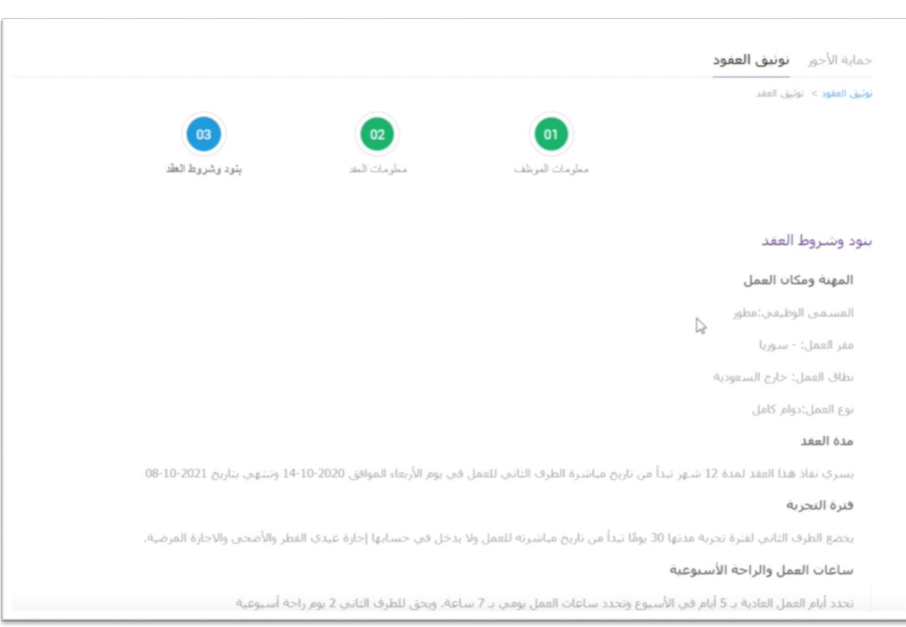

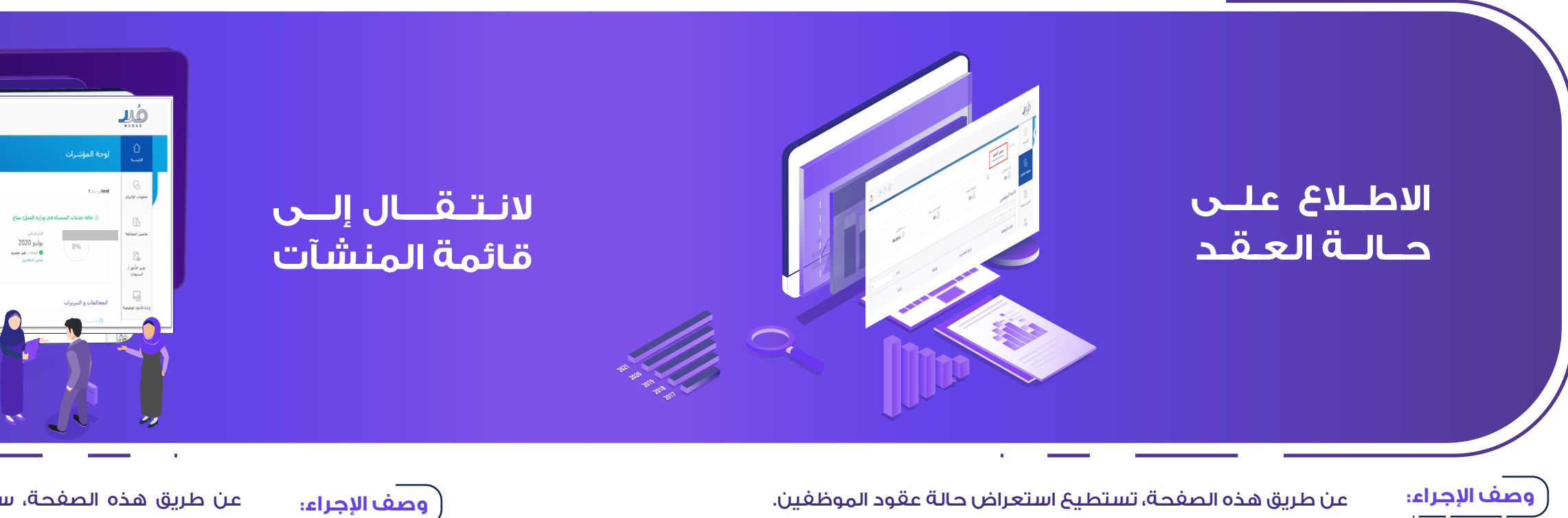

 . من الشريط الجانبي، قم بالضغط . قم بالضغط على خيار )توثيق العقود( أعلى الشاشة.

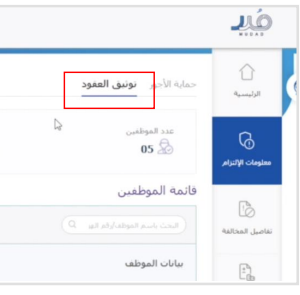

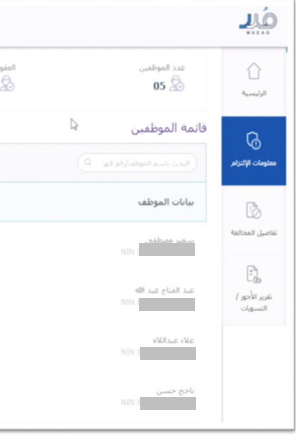

F

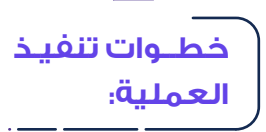

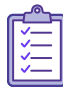

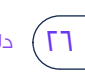

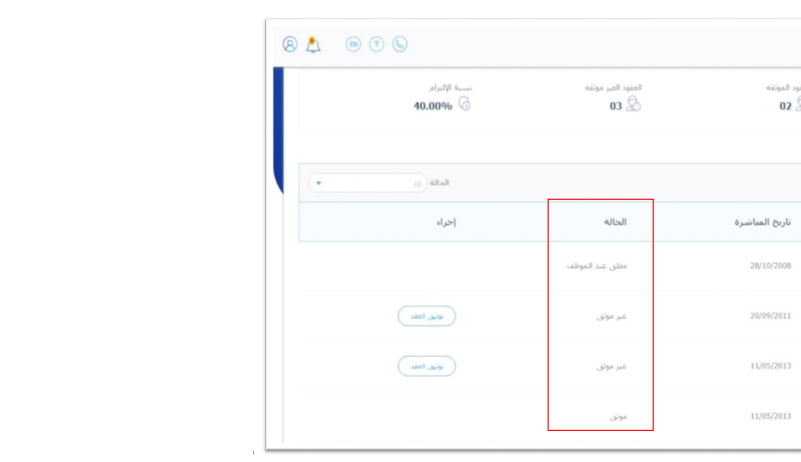

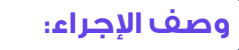

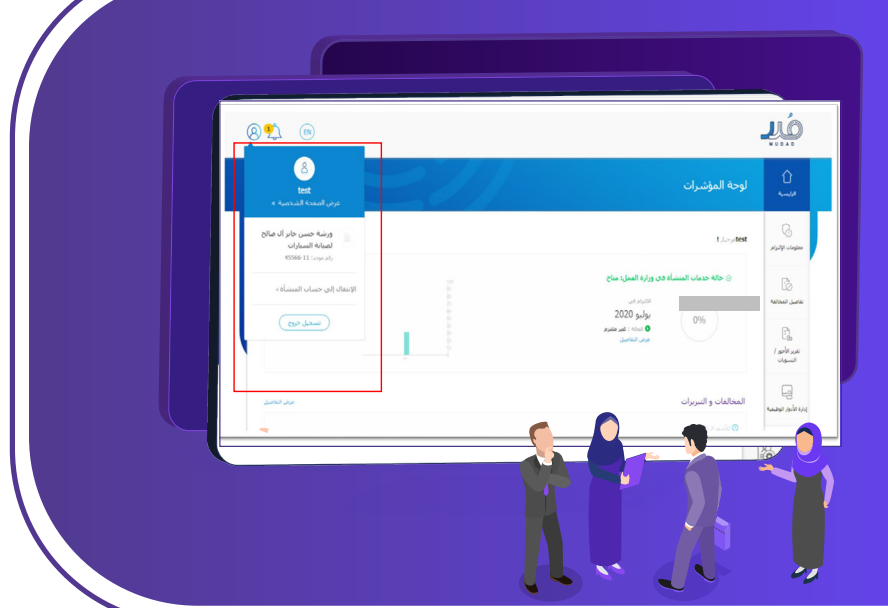

### . سوف تظهر قائمة بيانات موظفي منشأتك. -4قم باالطالع على حالة العقد بجانب اسم كل موظف تحت خانة )الحالة(. . قم باالطالع على حالة العقد بجانب اسم كل موظف تحت خانة وصف اإلجراء:

عن طريق هذه الصفحة، ستتمكن من الذهاب إلى قائمة المنشآت التابعة لرقم هويتك.

بالضغط على أيقونة المستخدم، بإمكانك القيام بتسجيل

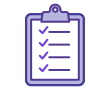

الخروج أو االنتقال إلى قائمة المنشآت عبر الضغط على )االنتقال إلى حساب المنشأة(.

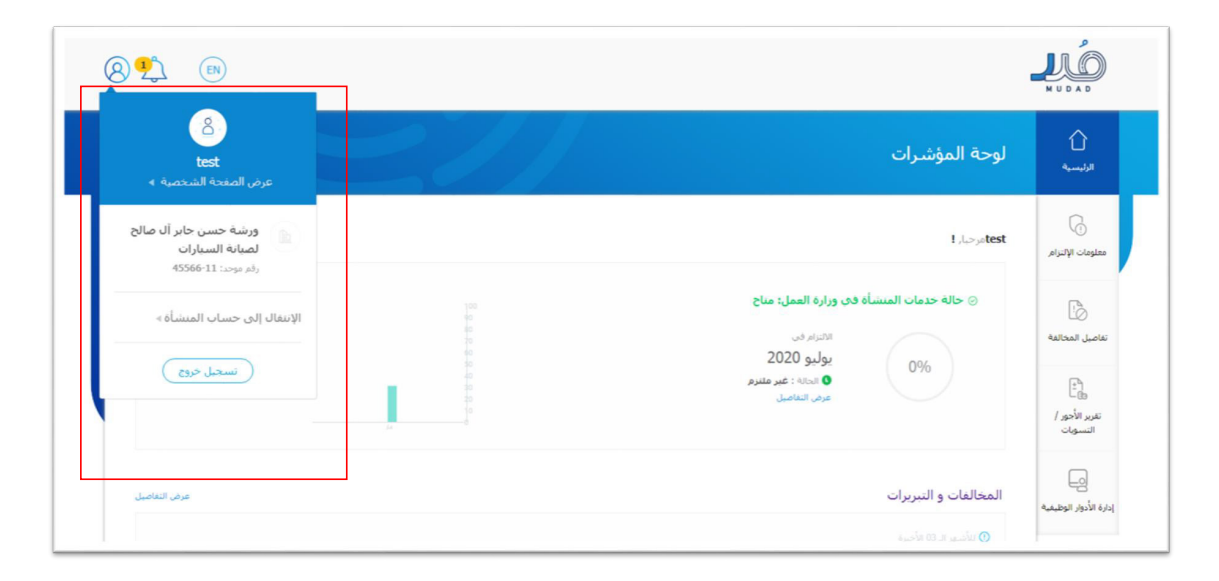

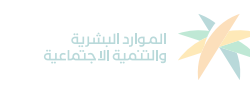

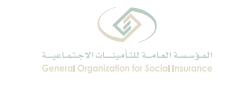

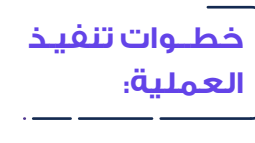

E

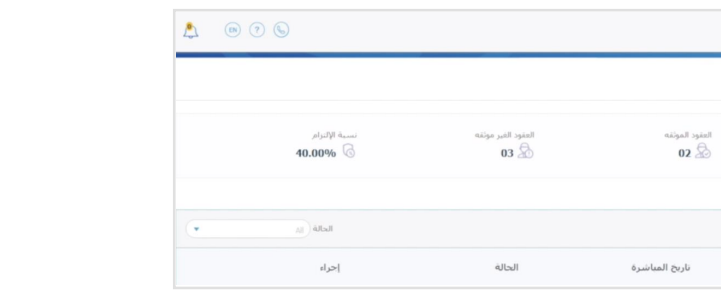

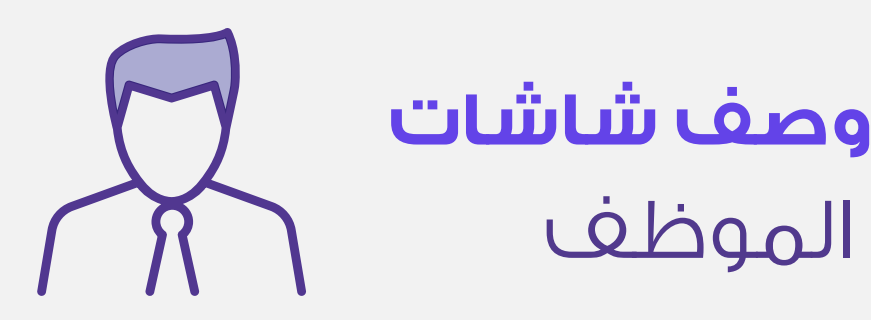

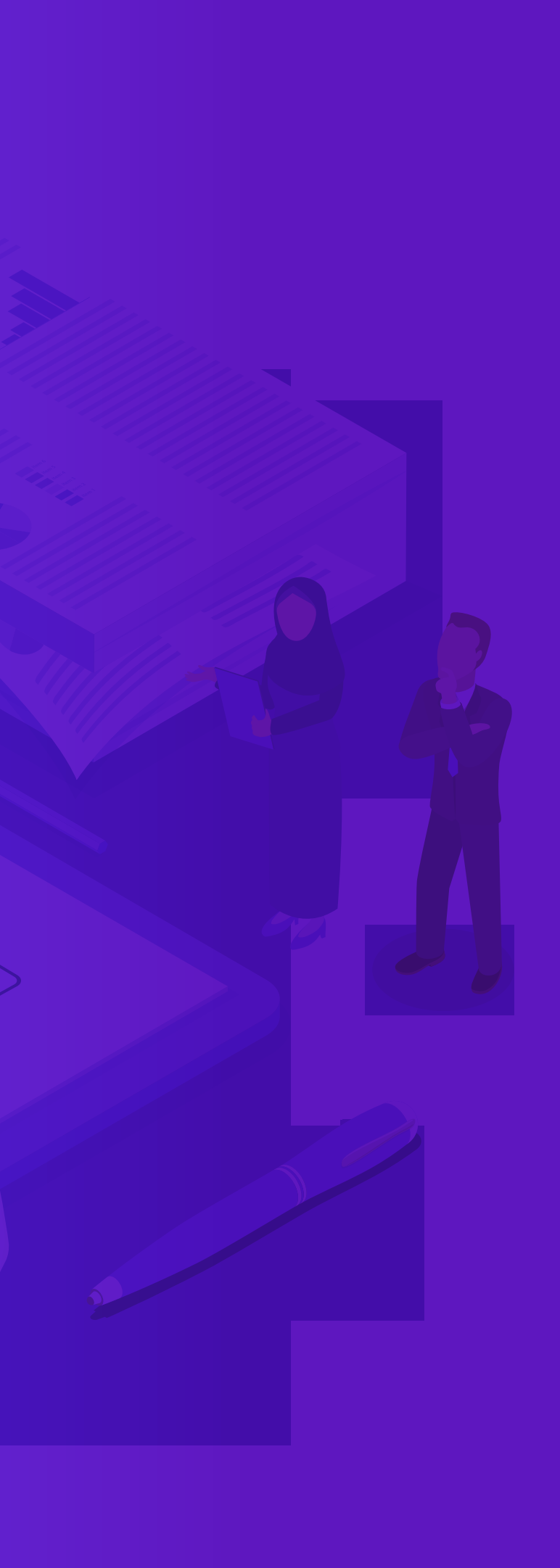

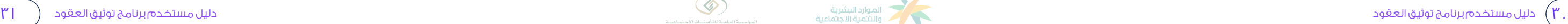

 قبول العقد أو رفضه في مدة أقصاها ٧ أيام عبر بوابة »تأميناتي« بعد وصول

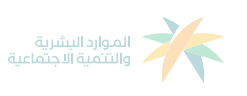

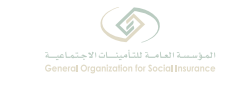

- 
- -
- رسالة جوال تحتوي على رابط صفحة توثيق العقود في »تأميناتي«

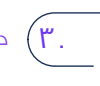

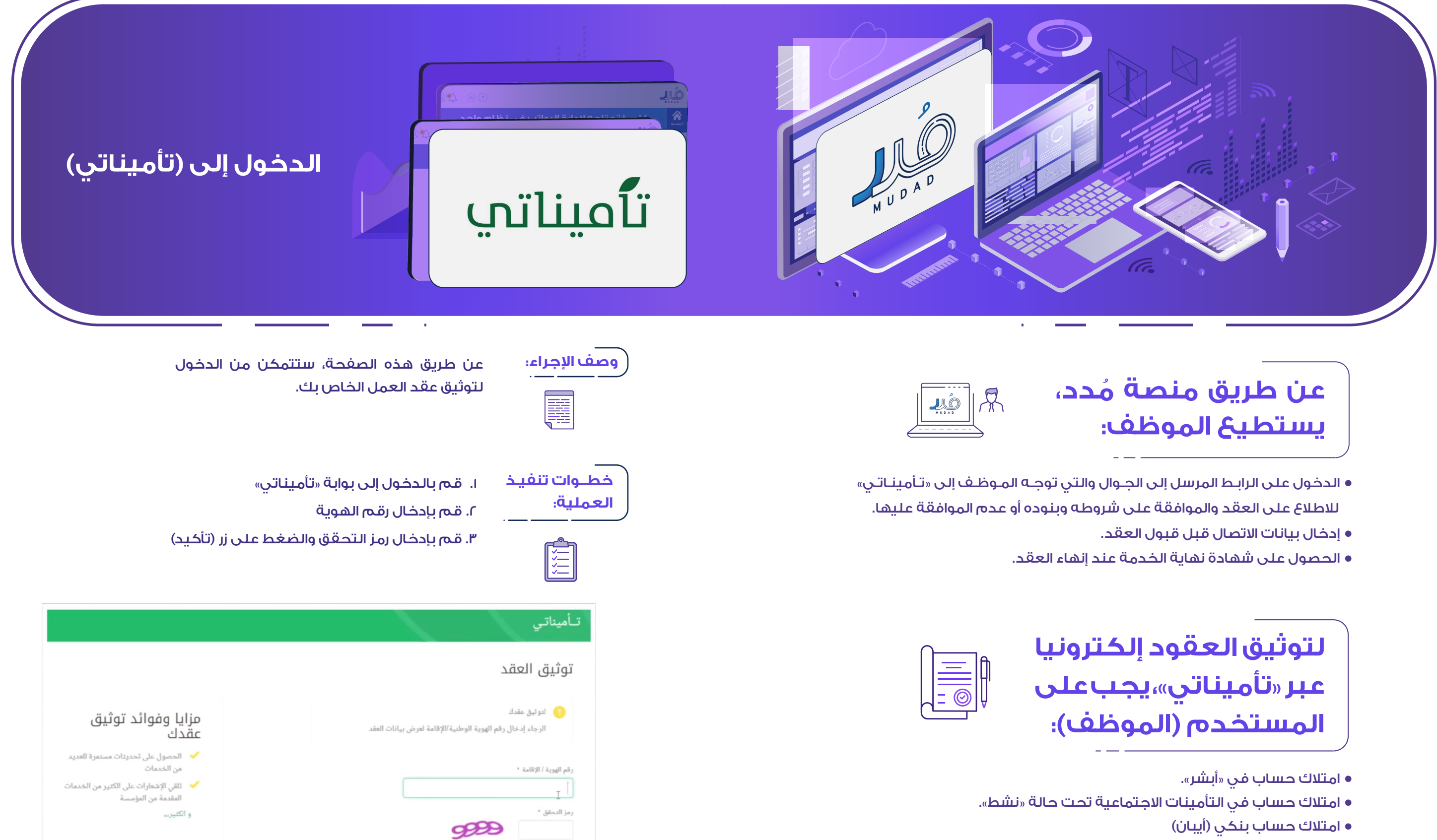

**دليل مستخدم برنامج توثيق العقود**

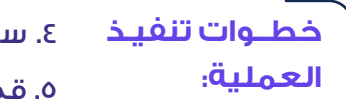

م بالضغط على زر (عرض وتوثيق).

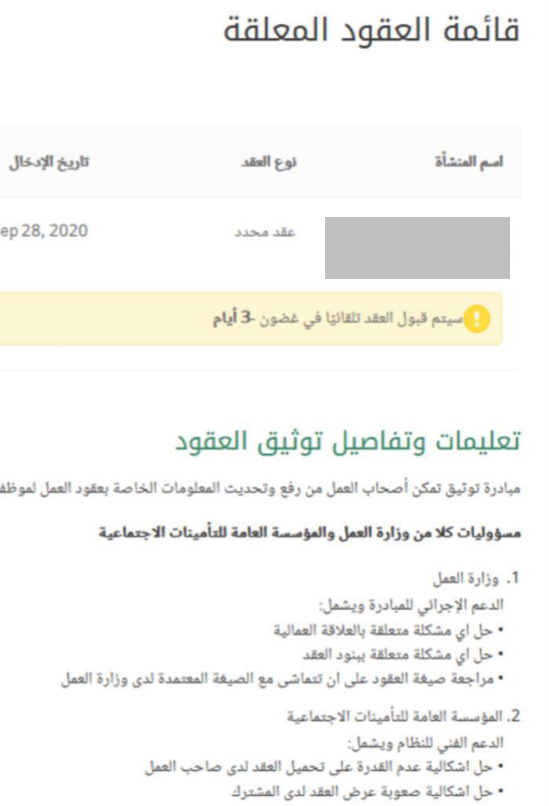

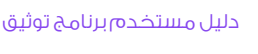

## . سوف ينقلك النظام إلى قائمة العقود المعلقة.

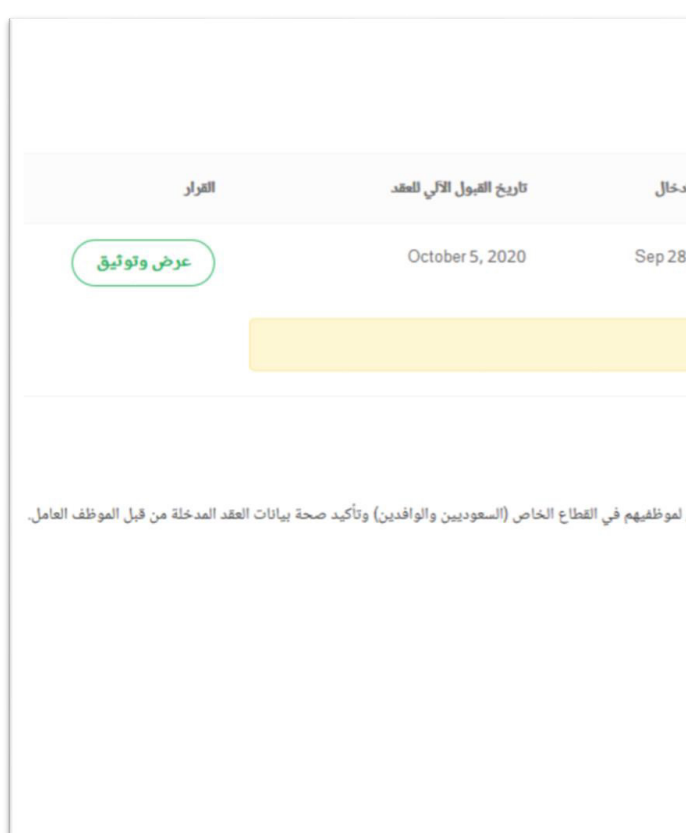

. سوف تظهر لك تفاصيل المنشأة المطلوب توثيق عقدك لديها، وبإمكانك استعراض: أنواع العقد - تاريخ بداية العقد - حالة العقد.

. في منتصف الشاشة سوف تظهر لك معلومات العقد، وتظهر لك المعلومات التالية بمجرد الضغط عليها:

- المشترك والمنشأة.
	- الوظيفة.
		- األجر.

كما يمكنك تحميل نسخة PDF من العقد عند الضغط على خيار )تحميل نسخة العقد بصيغة )PDF)).

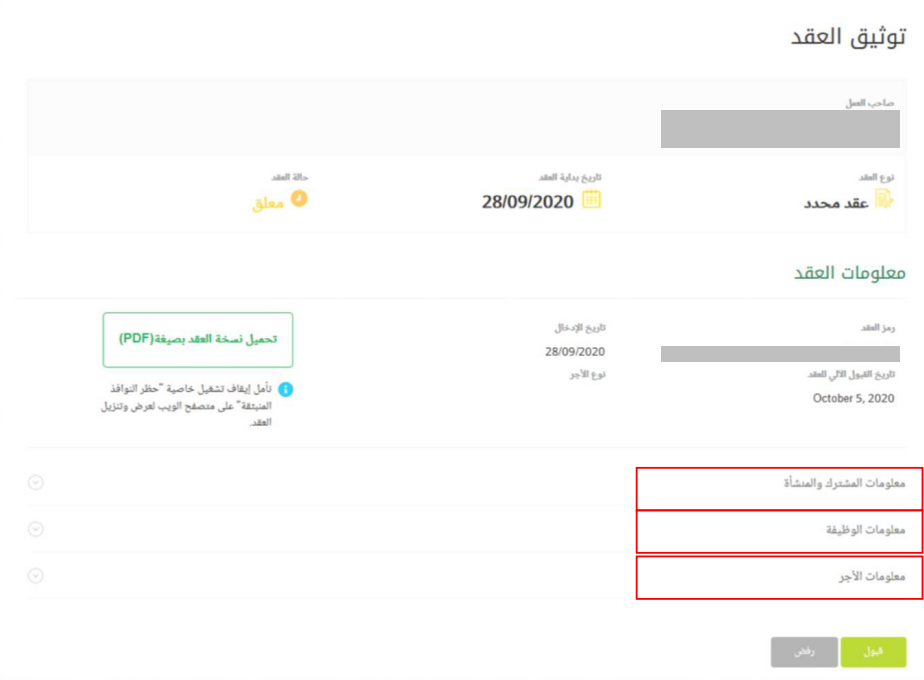

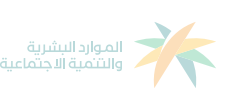

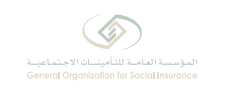

## **قائمة العقود المعلقة**

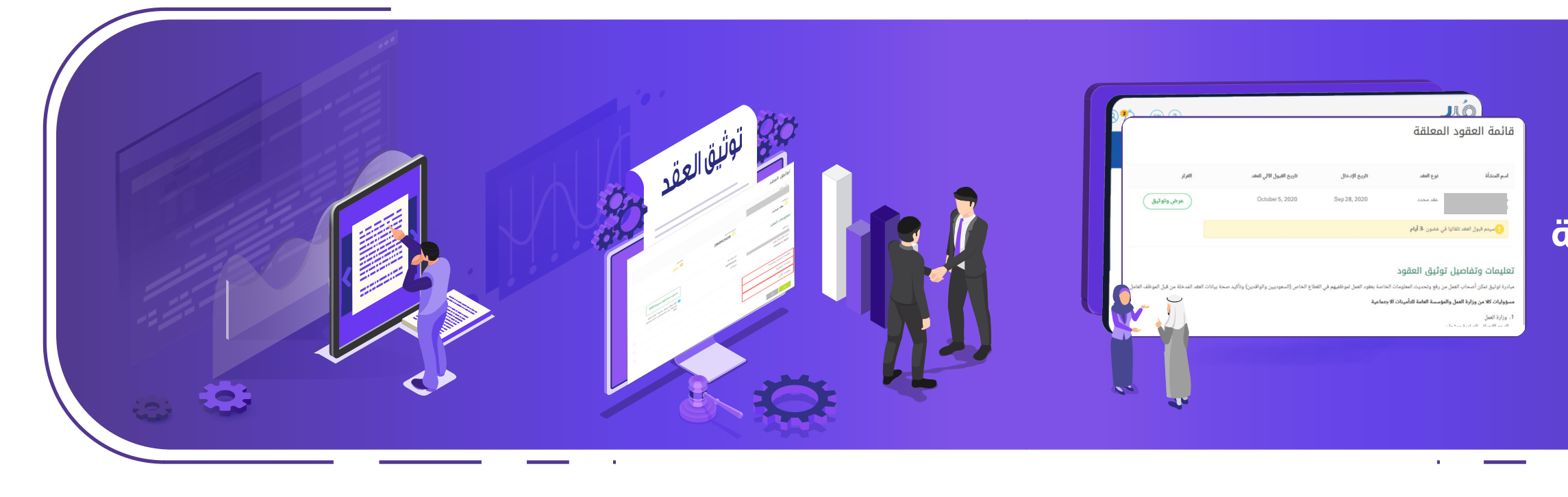

. بعد قبول العقد، سوف تظهر لك خانة إلدخال رقم الجوال الخاص بك، قم بالضغط على زر الإقرار بأن البيانات الواردة في العقد صحيحة، ثم اضغط على زر (إرسال) وسوف

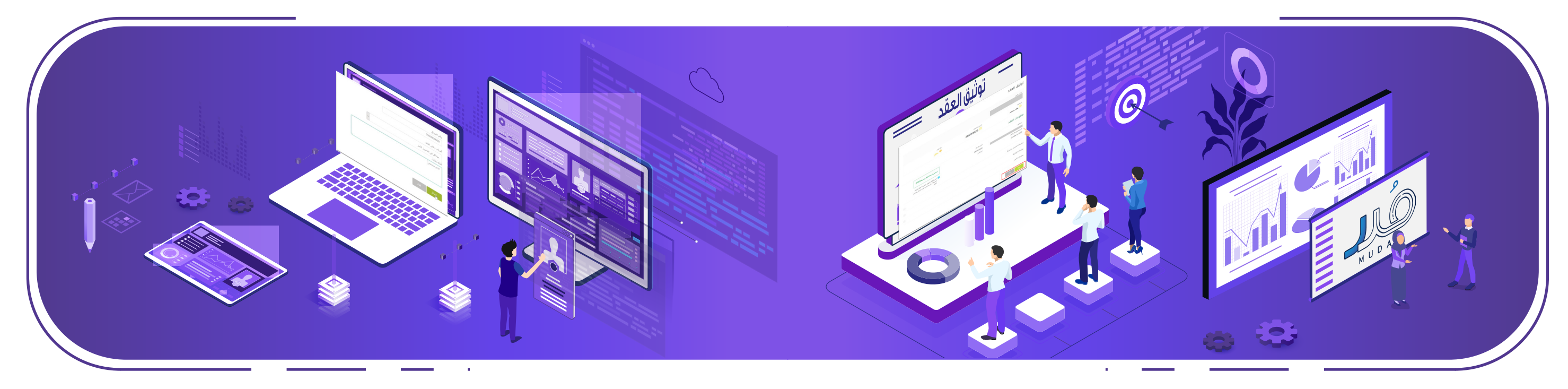

. ٍ بعد االطالع على كافة معلومات العقد، قم بالضغط على زر )قبول( لقبول العقد أو

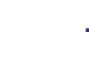

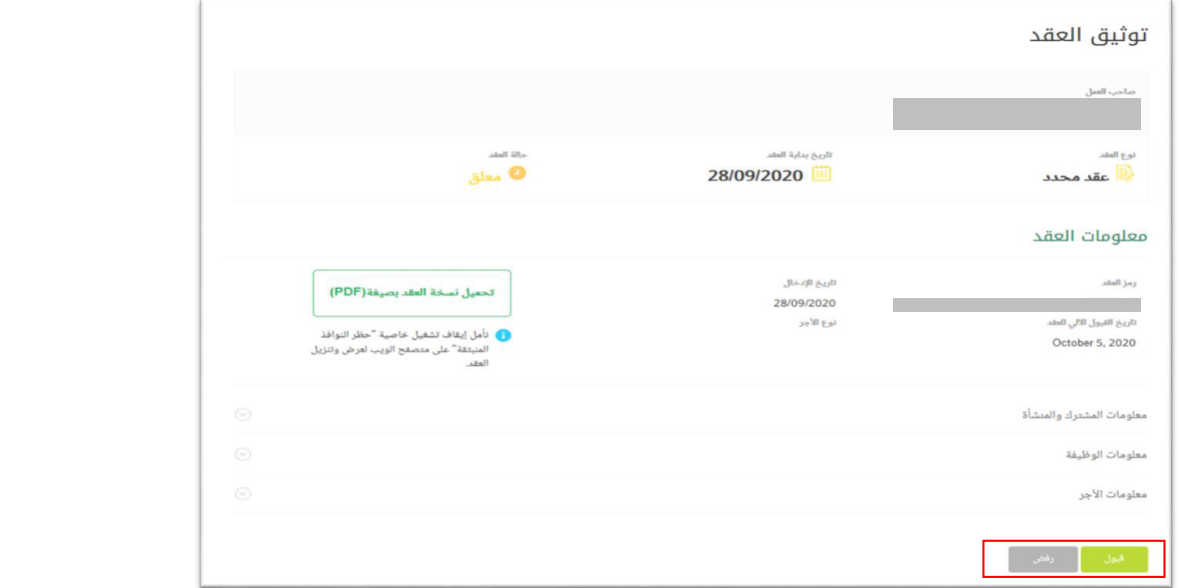

العمل/المنشأة في منصة مُدد. ً11. سوف تنعكس تلقائيا حالة العقد في بوابة »تأميناتي« كما ستنعكس لدى صاحب

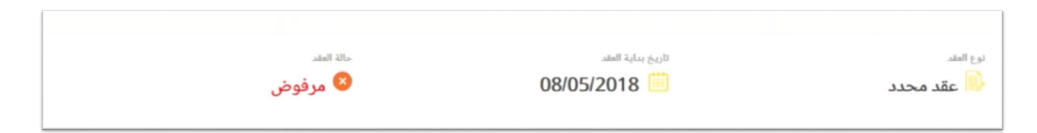

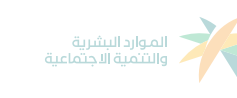

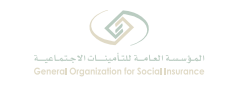

قم بالضغط على زر (رفض) لرفض العقد.

تتغير حالة العقد من (معلق) إلى (مقبول).

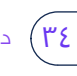

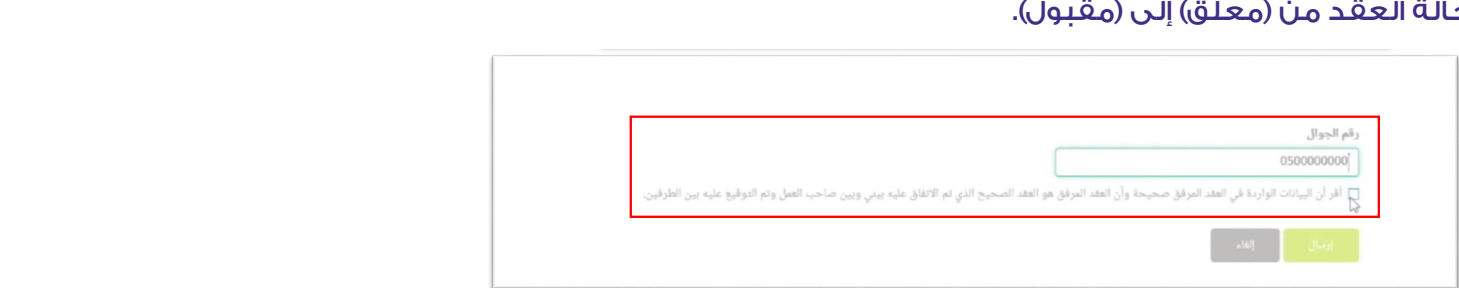

١٠. وعند رفض العقد بالضغط على زر (رفض)، وسيطلب منك النظام كتابة أسباب رفض العقد والملاحظات، ثم قم بالضغط على زر (إرسال).

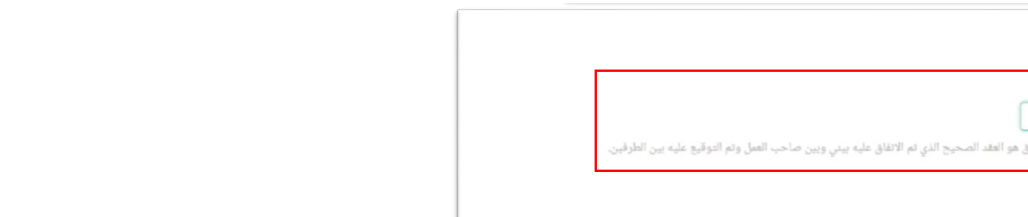

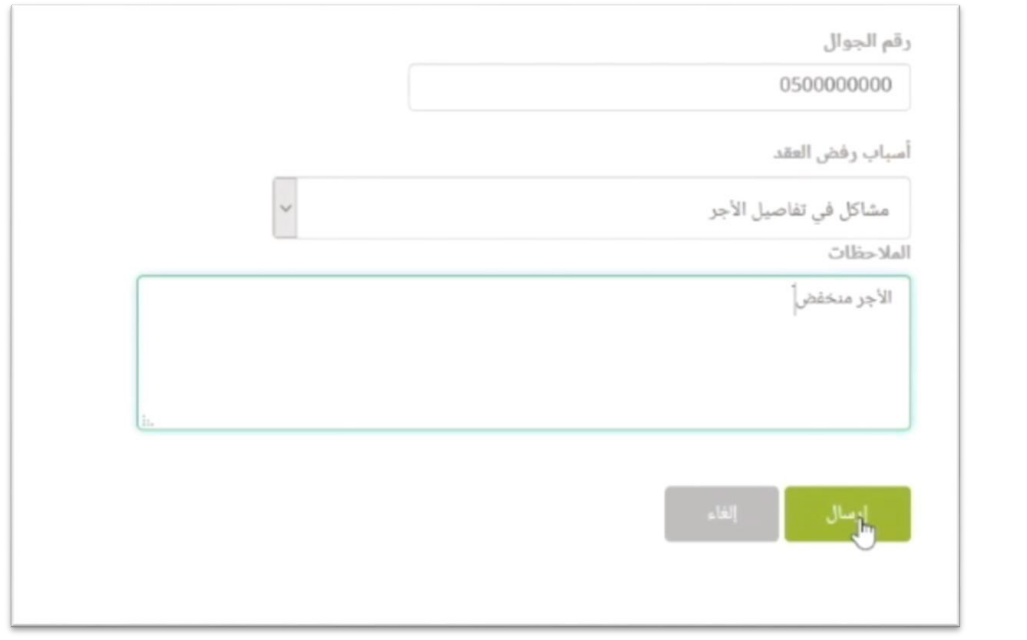

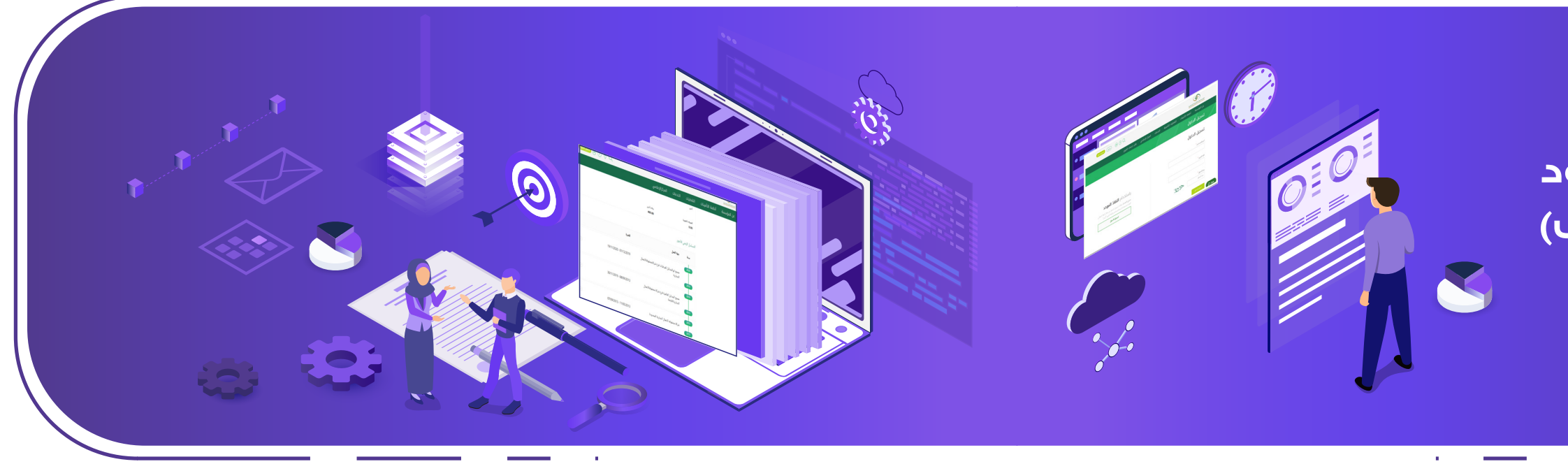

## ٣. النزول لأسفل الصفحة واختيار المدة (الاشتراك) المتعلقة بالعقد.

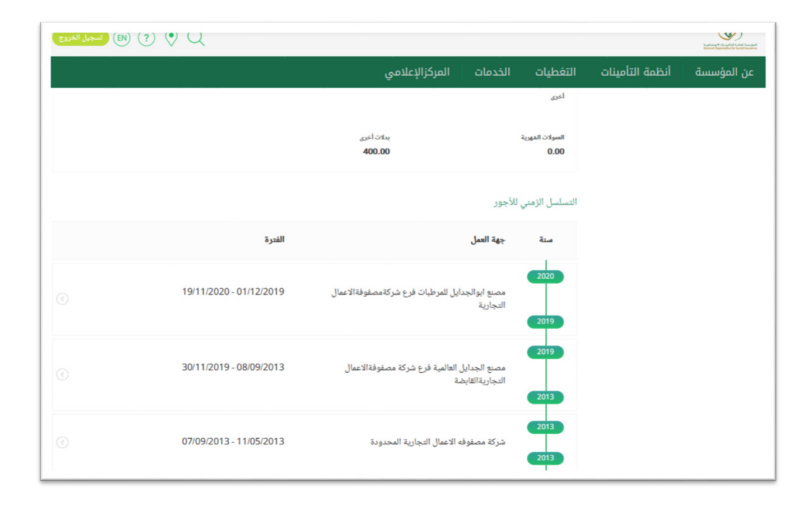

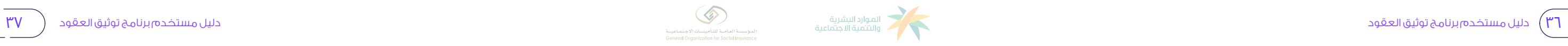

# **االطالع على حالة عقود المشـتــرك )المــوظـف( الحالية والسابقة**

-١ تسجيل الدخول عبربوابة خدماتالتأميناتأونالين.

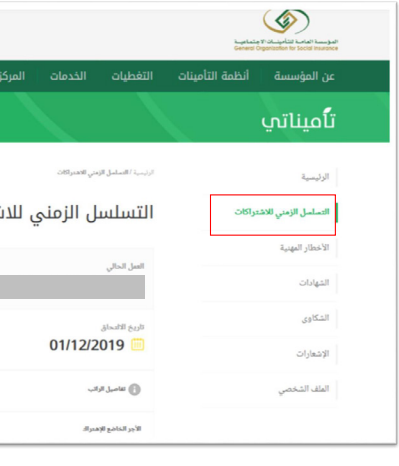

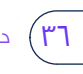

## . تسجيل الدخول عبر بوابة خدمات التأمينات أونالين.

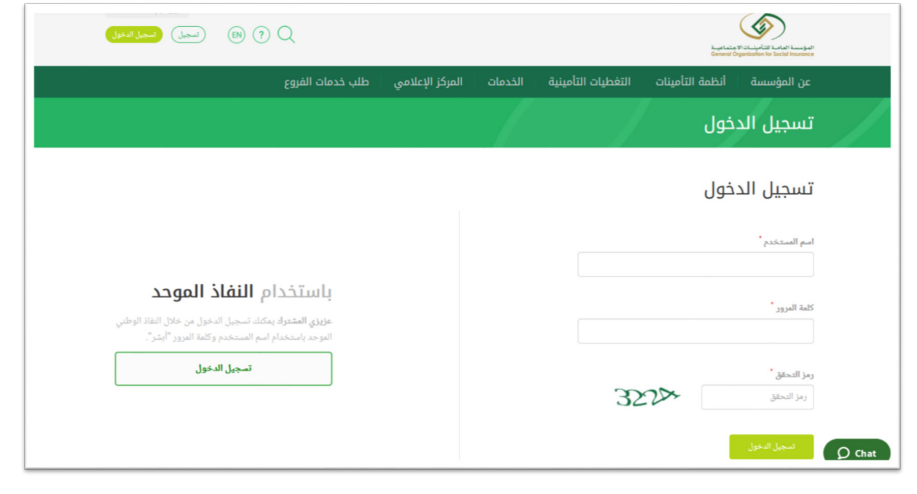

## . االنتقال لصفحة التسلسل الزمني لالشتراكات.

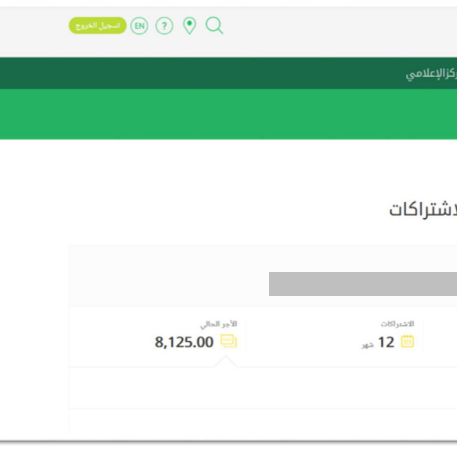

### . النزول لأسفل الصفحة للاطلاع على حالة العقد والاطلاع على محتوياته.

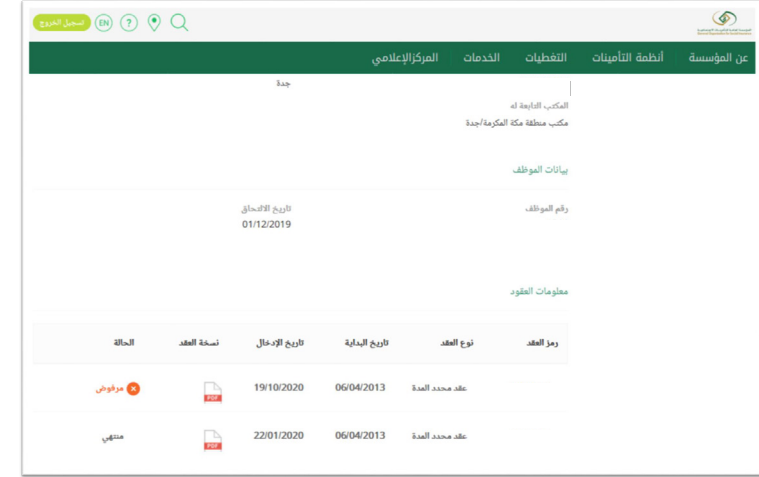

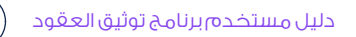

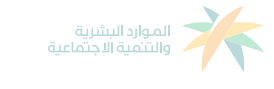

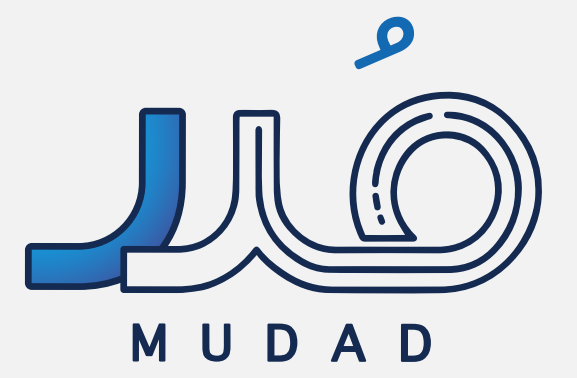

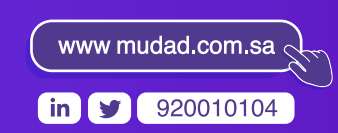